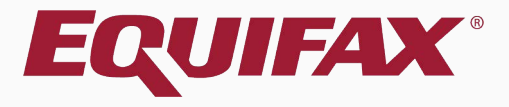

# **Guardian I-9 Employee Portal Workflow**

- <span id="page-1-0"></span>
- 
- 
- 
- 
- $20$

### **Table of Contents**

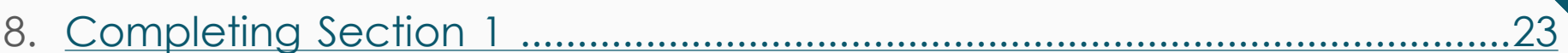

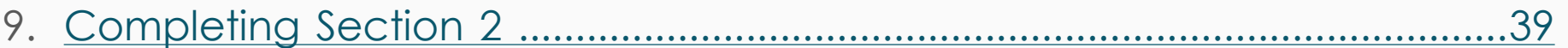

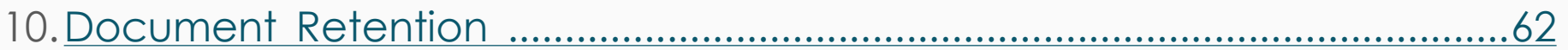

72

### **Guardian I-9 Employee Portal Workflow**

<span id="page-3-0"></span>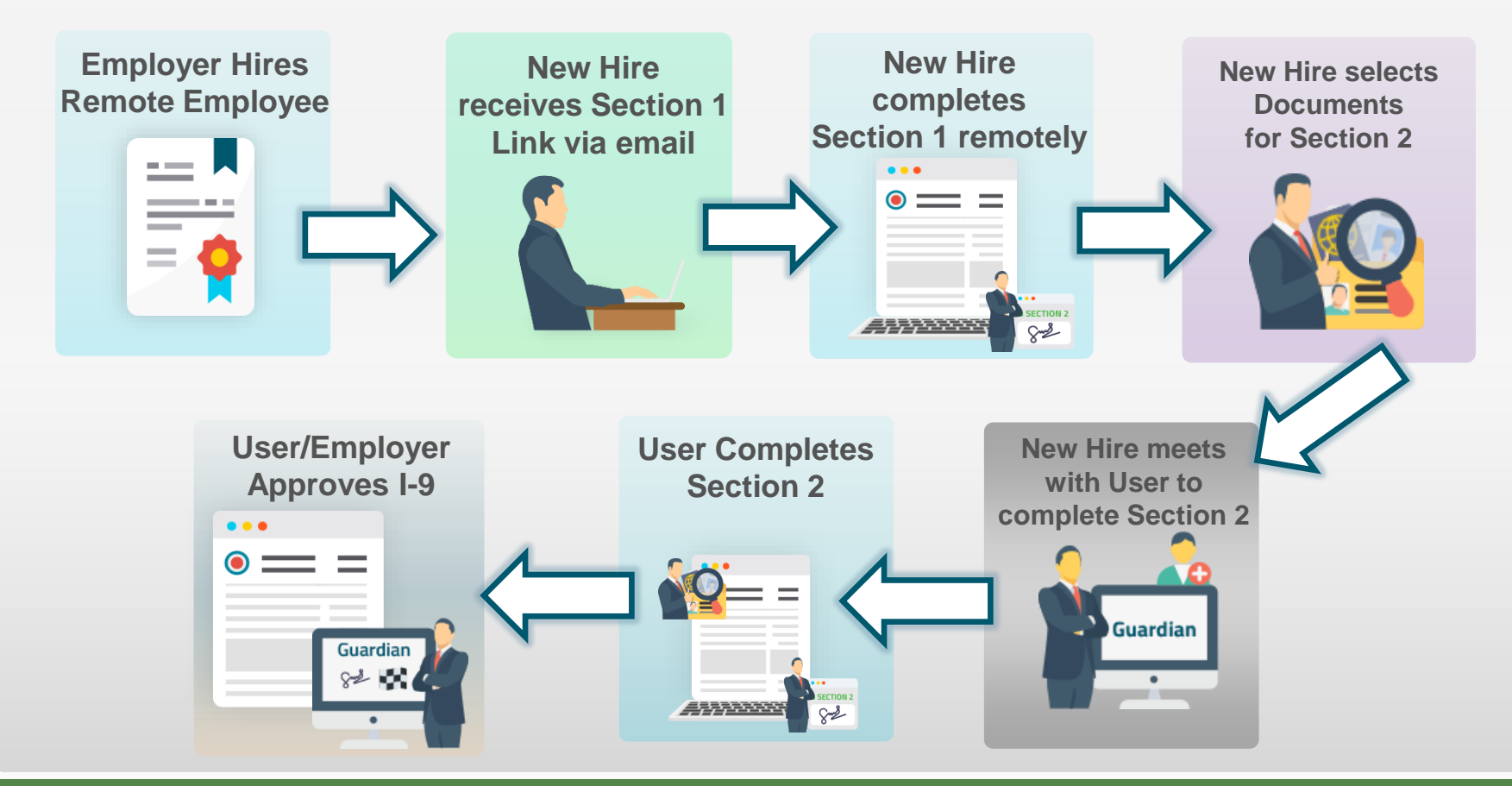

### <span id="page-4-0"></span>**When would I use this Workflow?**

This workflow allows the new hire to complete Section 1 remotely, before coming in for their first day of work for pay. Section 2 is then completed inperson, no later than 3 business days after their start date.

If the new hire will not be coming in-person to the hiring location consider using the **Remote Hire with Agent** workflow, which allows for remote completion of both Section 1 and Section 2. Please see the related tutorial for additional information.

### <span id="page-5-0"></span>**How do I begin?**

Only users with access to the **Standard Interface** of Guardian have the ability to initiate the Employee Portal workflow for a new hire.

Users limited to the **Location Manager** interface cannot send the login information email to the new hire, although they can complete Section 2 for the employee once they come in for their first day. Please see the Location Manager tutorials for more information.

Organizations with integration to other HRIS systems may have portions of this workflow automated. Please contact your in-house Guardian expert for more information on your specific workflow.

# <span id="page-6-0"></span>**Creating New Employee**

## **Searching for Employee From the Standard Interface click**

## **Create New Employee**.

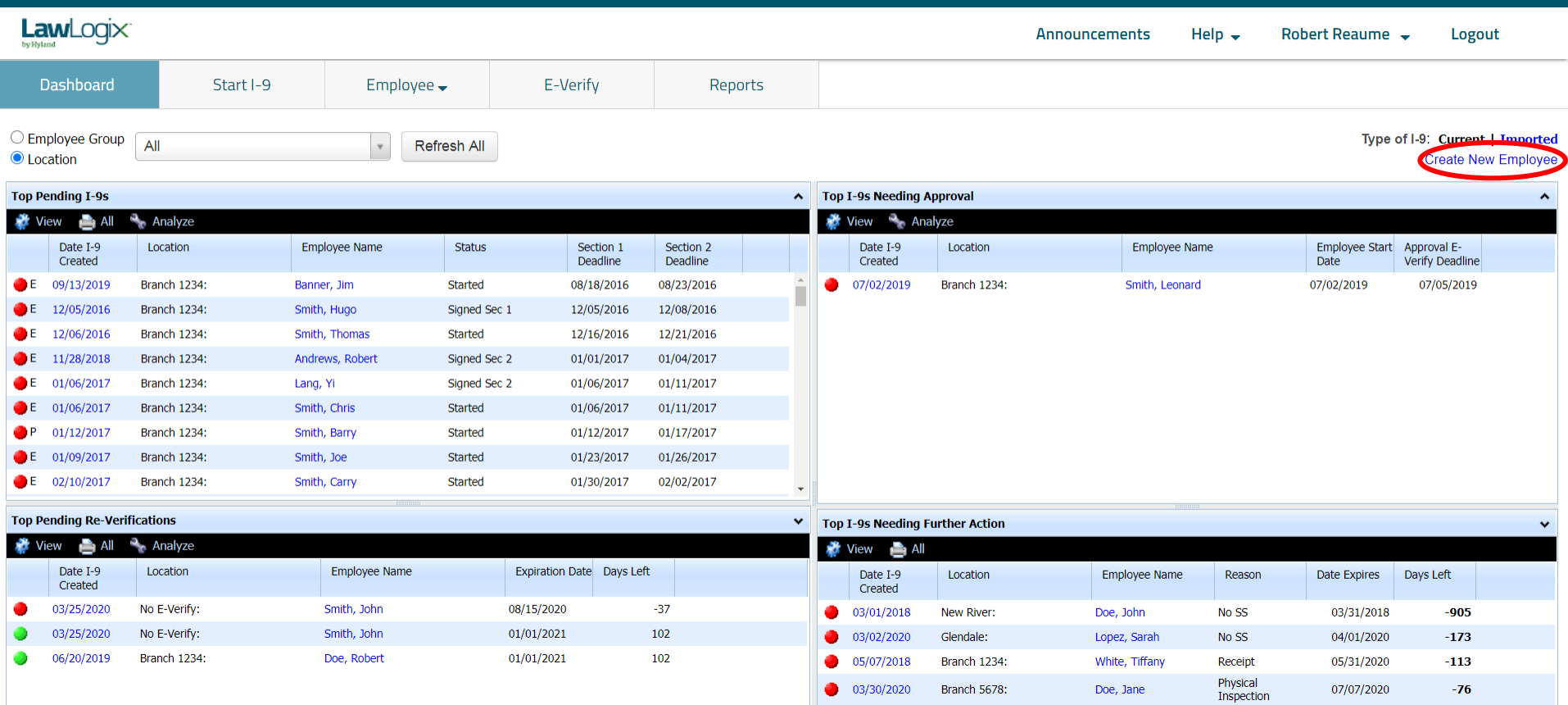

**Searching for Employee** Enter the new hire's **Social Security Searching for Employee** Interaction and  $\blacksquare$ **Number** (if known), then click the **Create Employee** button.

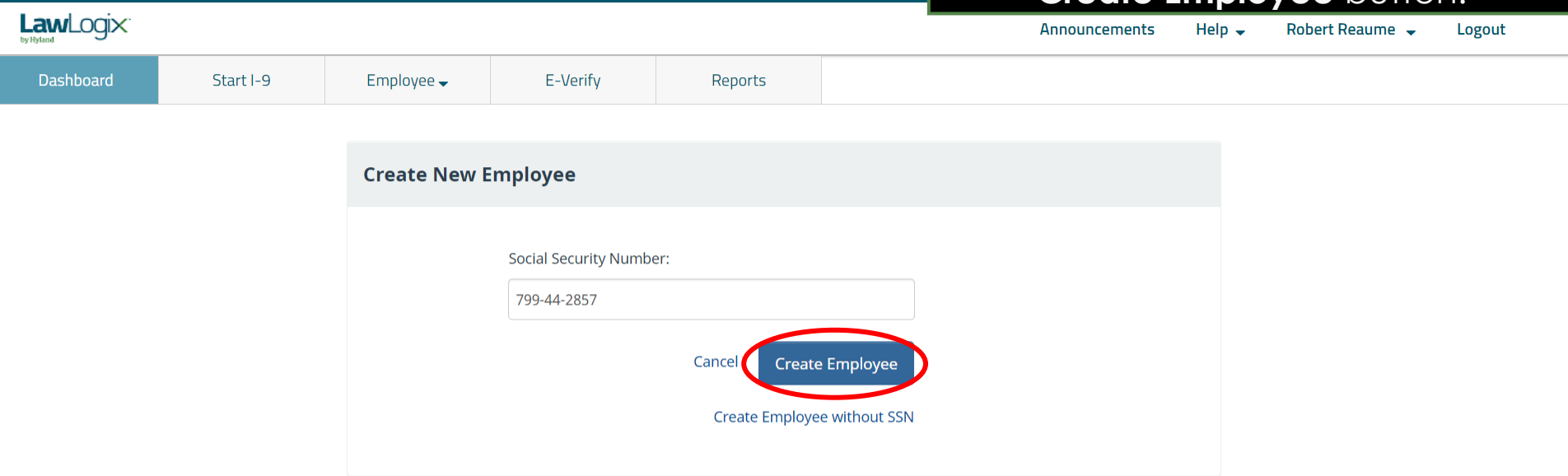

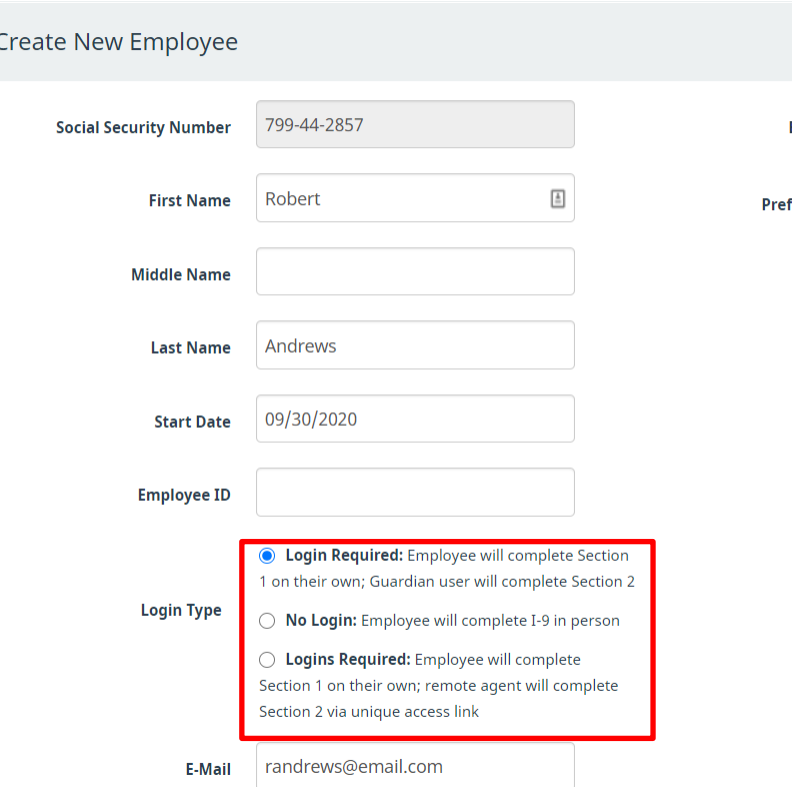

**Creating New Employee** If no existing employee is found, the system will prompt to create the new employee.

> For an employee who may complete Section 1 remotely, but will have Section 2 completed in-person by a Guardian user, select the default **Login Required** option.

Once completed, user clicks the **Create Employee** button.

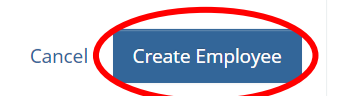

### **Emailing Login Credentials**

**Fmail Preview** 

From: DoNotReply@lawlogix.com

To

randrews@email.com

#### **Subject**

I-9 Completion Required

#### **Email Body**

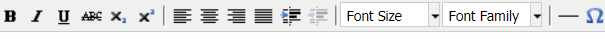

#### Dear Robert

Please note, a temporary access link has been generated for you to access our electronic I-9 system. The Form I-9 is a federal form used to verify the identity and work eligibility of those working in the United States. Please use the link below to complete your assigned task as soon as possible.

Thank you for your attention to this matter.

Login Link: https://uat1.lawlogix.com/4DCGI/WEB\_Log\_Login/EMP/90DB2D23A67CD845B8EC5F7EF7D158DE0000002643/RMLNM

The E-Mail will contain either a temporary Login Link, or a Login **Name & Password (password** provided in a separate email), depending on the organization's Administrative settings. (The login link is one-time usage unless otherwise configured).

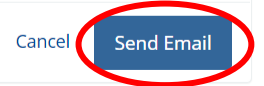

## **Emailing Login Credentials** The system will display a notification

## that **Your E-Mail was sent**.

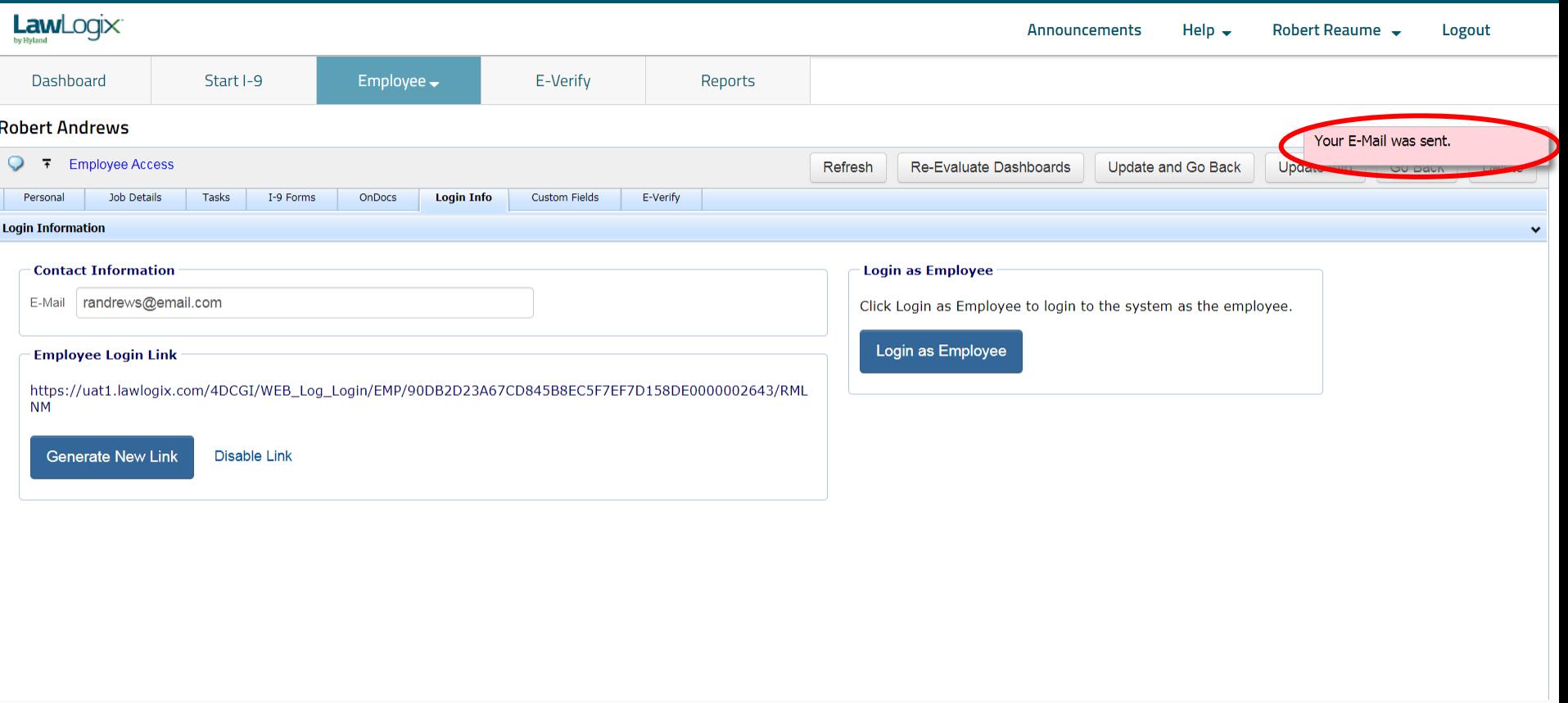

## **Emailing Login Credentials** The details of the **Login Info** tab

your organization is using the **Login LawLogix Name & Password** or **Access Link login** method. Dashboard Start I-9 Employee $\rightarrow$ E-Verify Reports **Robert Andrews Employee Access** Refresh Re-Evaluate Dashboards Update and Go Back Update Info Go Back **Job Details Tasks** I-9 Forms **OnDocs Login Info Custom Fields** E-Verify Personal **Login Information Contact Information Login as Employee** E-Mail randrews@email.com Click Login as Employee to login to the system as the employee. ogin Information **Contact Information Login as Employee Employee Login Link** E-Mail randrews@email.com Click Login as Employee to login to the system as the employee. https://uat1.lawlogix.com/4DCGI/WEB\_Log\_Login/EMP/90DB2D23A67CI **Update Login Name & Password NM** Login as Employee \* New Login Name **Generate New Link** Disable Link \* New Password \* Confirm Password **Login Name &**  Employee Must Change Password at next Login **Password Method**Employee May Not Login to System **Update Info** Leave these values blank unless you need to change them. Current values are not shown for privacy. **User Needs Help with Login** Click the Reset Password button to generate a random password only **Reset Password** and send an E-mail to the employee. Click the Reset Password button to generate a random Reset Login & Password password only and send an E-mail to the employee.

will vary depending on whether

**Delete** 

# <span id="page-13-0"></span>**Creating Login for Existing Employee**

## **Searching for Employee** If the employee already exists in

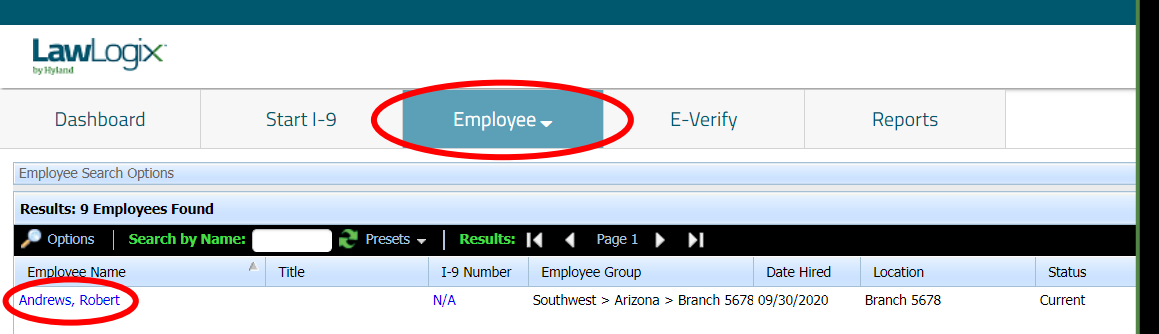

Guardian, search for and open their **Employee Record**.

This can be done by searching on the **Employees** module by **Last, First** name.

From the search results, click the employee's name.

## **Create Login for Existing Employee** From the Login Info tab, ensure

an **E-Mail** address is on file for the employee, and then click the **Generate New Link** button.

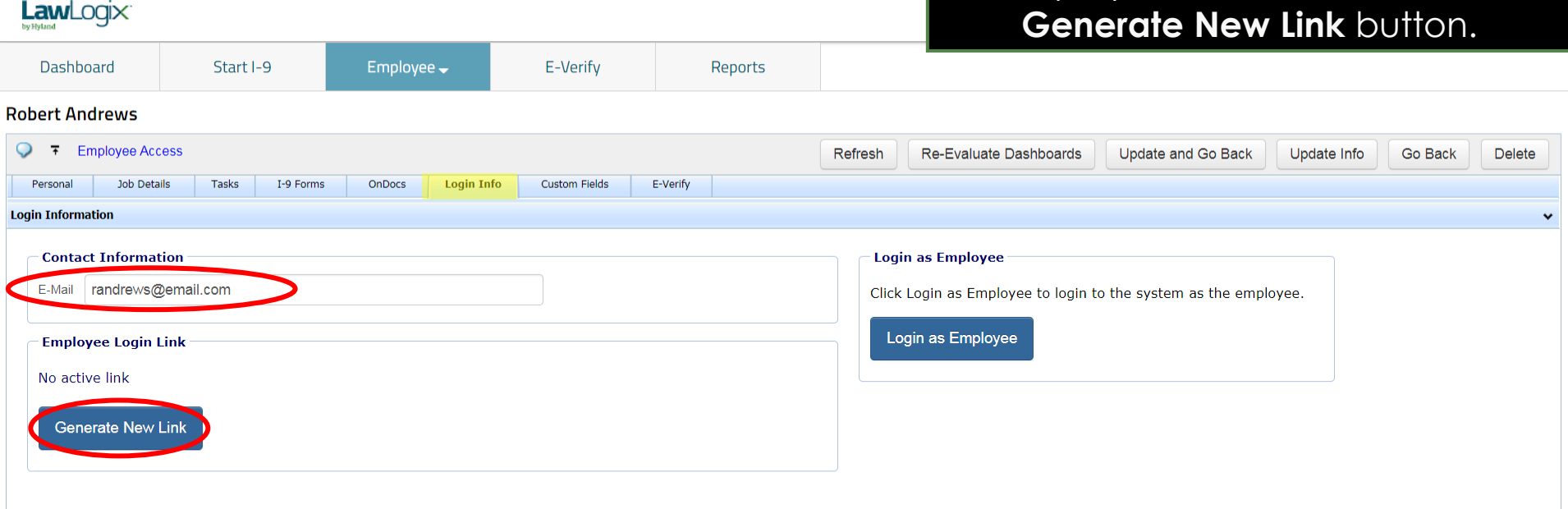

### **Emailing Login Credentials**

**Fmail Preview** 

From: DoNotReply@lawlogix.com

To

randrews@email.com

#### **Subject**

I-9 Completion Required

#### **Email Body**

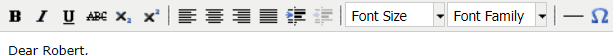

Please note, a temporary access link has been generated for you to access our electronic I-9 system. The Form I-9 is a federal form used to verify the identity and work eligibility of those working in the United States. Please use the link below to complete your assigned task as soon as possible.

Thank you for your attention to this matter.

Login Link: https://uat1.lawlogix.com/4DCGI/WEB\_Log\_Login/EMP/90DB2D23A67CD845B8EC5F7EF7D158DE0000002643/RMLNM

The E-Mail will contain either a temporary Login Link, or a Login **Name & Password (password** provided in a separate email), depending on the organization's Administrative settings. (The login link is one-time usage unless otherwise configured).

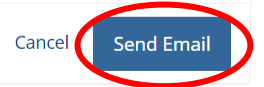

## **Emailing Login Credentials** The system will display a notification

## that **Your E-Mail was sent**.

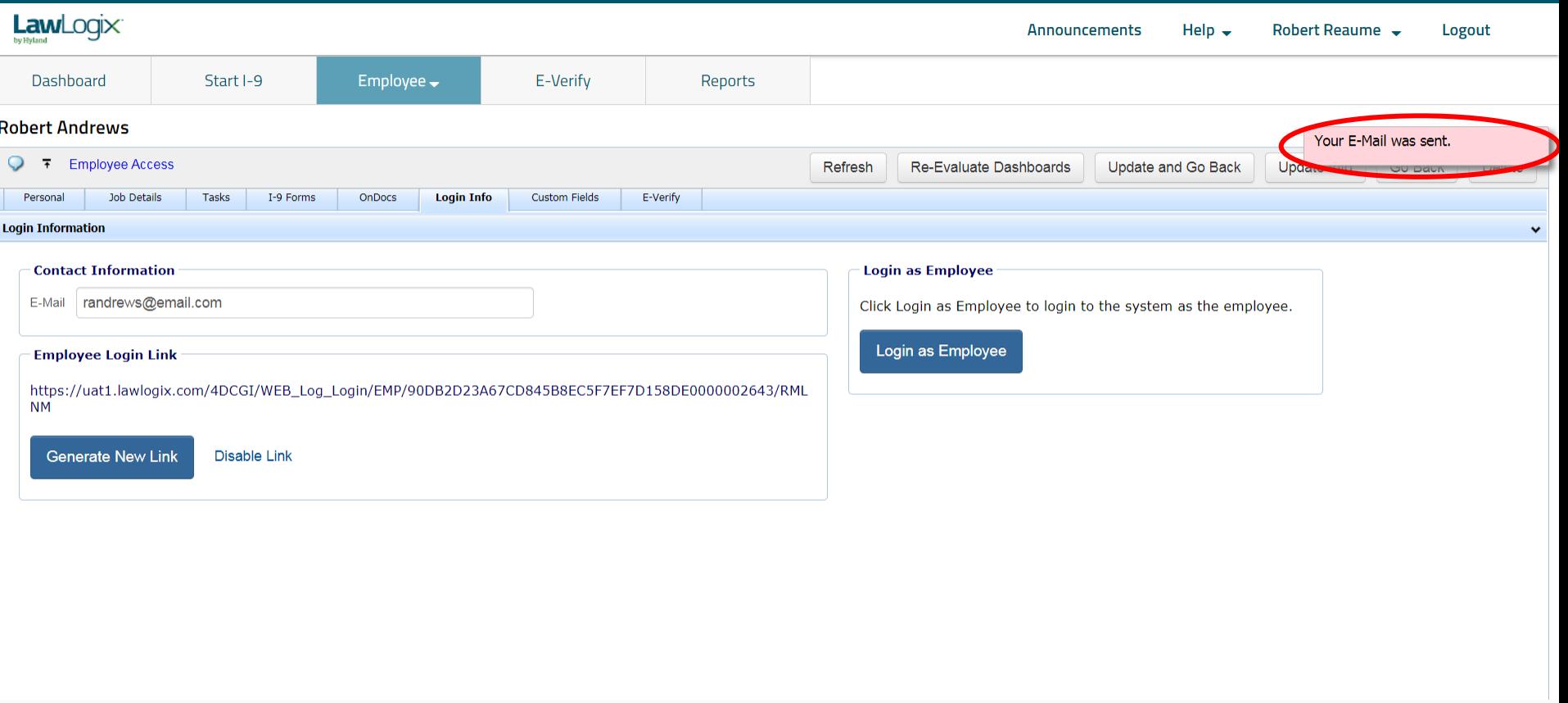

## **Emailing Login Credentials** The details of the **Login Info** tab

your organization is using the **Login LawLogix Name & Password** or **Access Link login** method.Dashboard Start I-9 Employee $\rightarrow$ E-Verify Reports **Robert Andrews Employee Access** Refresh Re-Evaluate Dashboards Update and Go Back Update Info Go Back **Job Details Tasks** I-9 Forms **OnDocs Login Info Custom Fields** E-Verify Personal **Login Information Contact Information Login as Employee** E-Mail randrews@email.com Click Login as Employee to login to the system as the employee. ogin Information **Contact Information Login as Employee Employee Login Link** E-Mail randrews@email.com Click Login as Employee to login to the system as the employee. https://uat1.lawlogix.com/4DCGI/WEB\_Log\_Login/EMP/90DB2D23A67CI **Update Login Name & Password NM** Login as Employee \* New Login Name **Generate New Link** \* New Password Disable Link \* Confirm Password Employee Must Change Password at next Login **Login Name &**  Employee May Not Login to System **Password Method Update Info** Leave these values blank unless you need to change them. Current values are not shown for privacy. User Needs Help with Login Click the Reset Password button to generate a random password only **Reset Password** and send an E-mail to the employee. Click the Reset Password button to generate a random Reset Login & Password password only and send an E-mail to the employee.

will vary depending on whether

**Delete** 

# <span id="page-19-0"></span>**Employee Login Process Using Temporary Link**

### **Employee Logs into Portal**

### The employee will click the Get Started button to proceed to Section 1.

### **Guardian**

#### **Welcome Robert!**

#### **Completing Your I-9**

Federal law requires all new employees hired after November 6, 1986, to complete the I-9 Employment Eligibility Verification form. As part of this process you will be asked to present original documents establishing identity and employment eligibility no later than the third day of employment.

You must complete your section of the form by 12/01/2020.

Today you will be walked through a few steps you need to take in order to complete the I-9 process including:

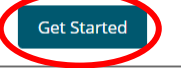

#### Need Help?

Need more help? Watch the video below for a more in-depth look at completing your I-9.

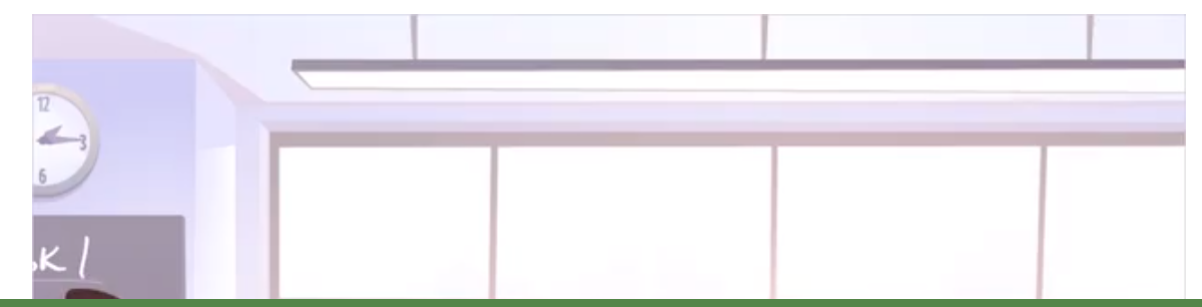

#### Did You Know

· Federal law requires all new employees hired after November 6, 1986, to complete the I-9 Employment Eligibility Verification form. As part of this process you will be asked to present original documents establishing your identity and employment eligibility.

## **Employee Logs into Portal** The employee has the option of

viewing an instructional video before proceeding to Section 1.

#### Need Help?

Need more help? Watch the video below for a more in-depth look at completing your I-9.

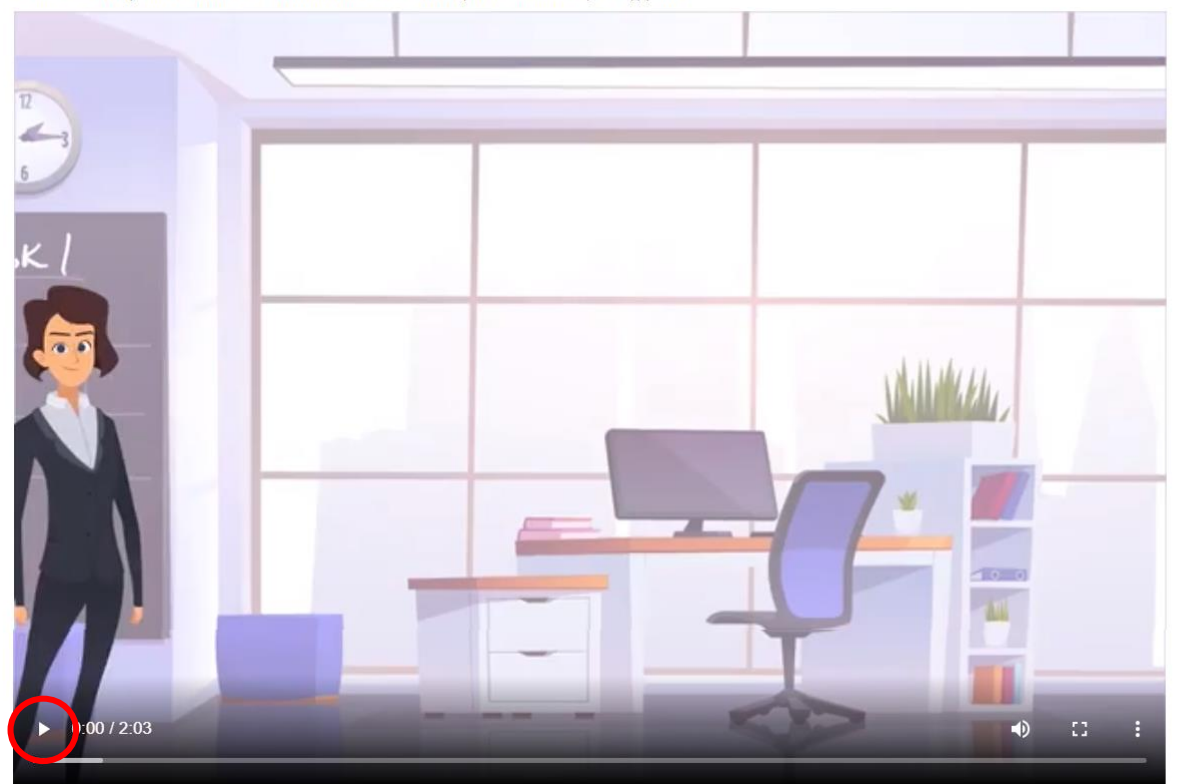

⊕

<span id="page-22-0"></span>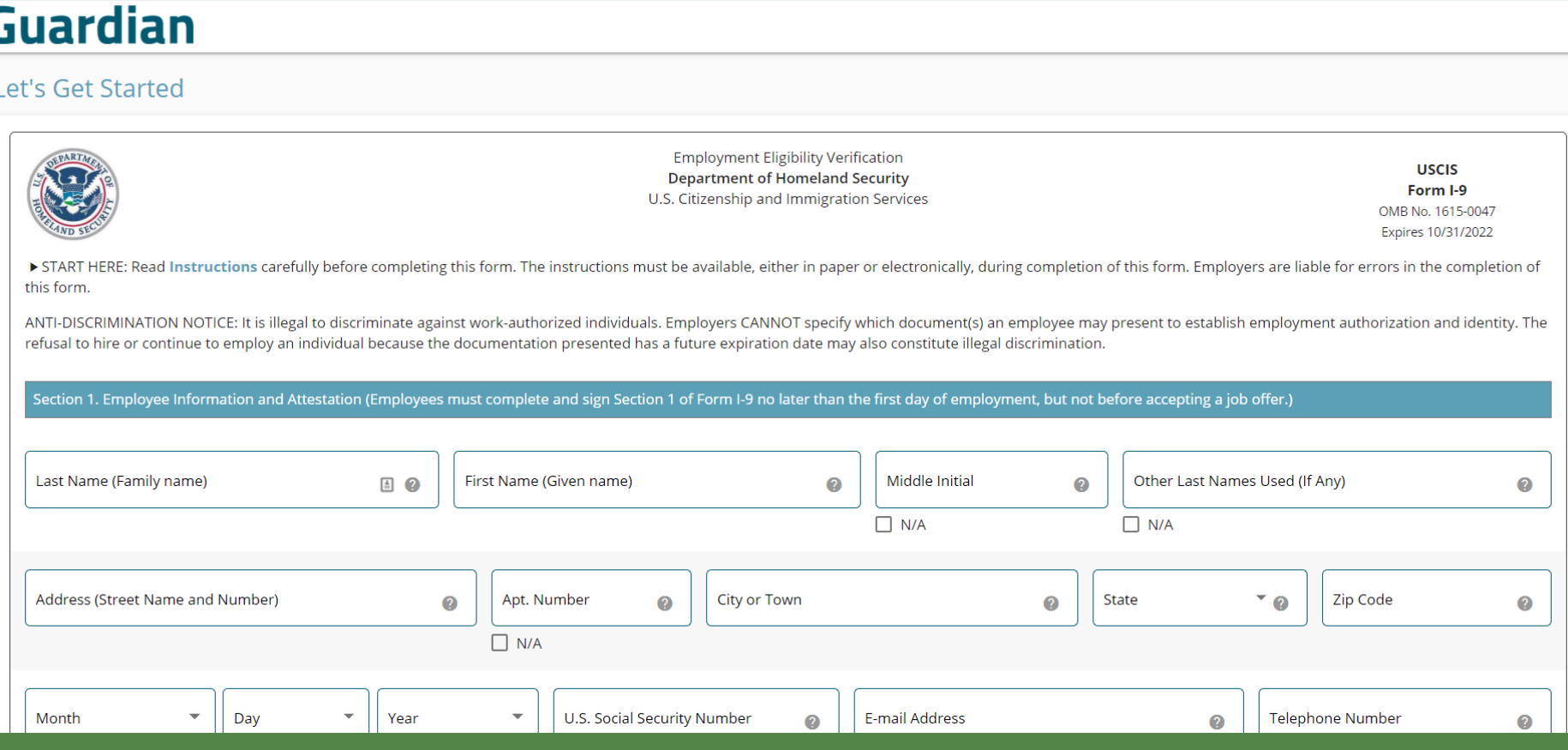

### **Completing Section 1**

### Employee or preparer/translator may click the **instructions** link to view the I-9 instructions.

### **Guardian**

#### **Let's Get Started**

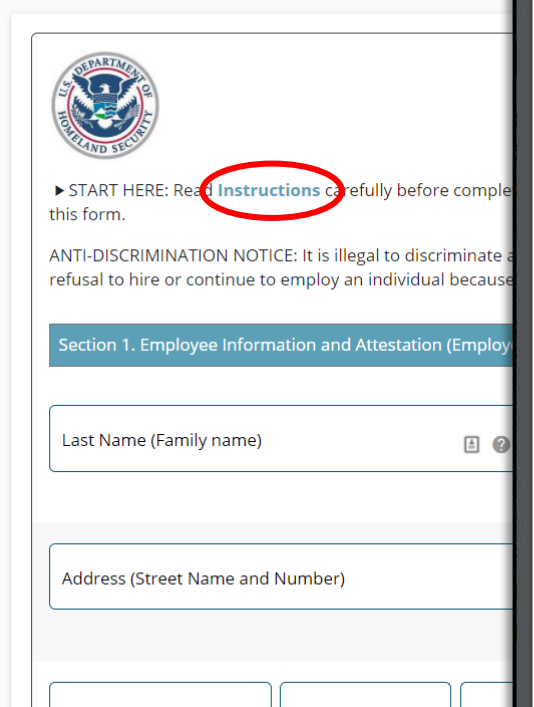

Day

#### **32** IISCIS Form I-9 Instructions  $\times$

**Instructions for Form L-9. Employment Eligibility Verification Department of Homeland Security** U.S. Citizenship and Immigration Services

Anti-Discrimination Notice. It is illegal to discriminate against work-authorized individuals in hiring, firing, recruitment or referral for a fee, or in the employment eligibility verification (Form I-9 and E-Verify) process based on that individual's citizenship status, immigration status or national origin. Employers CANNOT specify which document(s) the employee may present to establish employment authorization. The employer must allow the employee to choose the documents to be presented from the Lists of Acceptable Documents, found on the last page of Form 1-9. The refusal to hire or continue to employ an individual because the documentation presented has a future expiration date may also constitute illegal discrimination. For more information, contact the Immigrant and Employee Rights Section (IER) in the Department of Justice's Civil Rights Division at https://www.justice.gov/ier.

#### What is the Purpose of This Form?

Employers must complete Form I-9 to document verification of the identity and employment authorization of each new employee (both citizen and noncitizen) hired after November 6, 1986, to work in the United States. In the Commonwealth of the Northern Mariana Islands (CNMI), employers must complete Form 1-9 to document verification of the identity and employment authorization of each new employee (both citizen and noncitizen) hired after November 27, 2011.

#### **General Instructions**

Both employers and employees are responsible for completing their respective sections of Form 1-9. For the purpose of completing this form, the term "employer" means all employers, including those recruiters and referrers for a fee who are agricultural associations, agricultural employers, or farm labor contractors, as defined in section 3 of the Migrant and Seasonal Agricultural Worker Protection Act, Public Law 97-470 (29 U.S.C. 1802). An "employee" is a person who performs labor or services in the United States for an employer in return for wages or other remuneration. The term "Employee" does not include those who do not receive any form of remuneration (volunteers), independent contractors or those engaged in certain casual domestic employment. Form I-9 has three sections. Employees complete Section 1. Employers complete Section 2 and, when applicable, Section 3. Employers may be fined if the form is not properly completed. See 8 USC § 1324a and 8 CFR § 274a.10. Individuals may be prosecuted for knowingly and willfully entering false information on the form. Employers are responsible for retaining completed forms. Do not mail completed forms to U.S. Citizenship and Immigration Services (USCIS) or Immigration and Customs Enforcement (ICE).

These instructions will assist you in properly completing Form I-9. The employer must ensure that all pages of the instructions and Lists of Acceptable Documents are available, either in print or electronically, to all employees completing this form. When completing the form on a computer, the English version of the form includes specific instructions for each field and drop-down lists for universally used abbreviations and acceptable documents. To access these instructions, move the cursor over each field or click on the question mark symbol  $(\Diamond)$ ) within the field. Employers and employees can also access this full set of instructions at any time by clicking the Instructions button at the top of each page when completing the form on a computer that is connected to the Internet

Employers and employees may choose to complete any or all sections of the form on paper or using a computer, or a combination of both. Forms I-9 obtained from the USCIS website are not considered electronic Forms I-9 under DHS regulations and, therefore, cannot be electronically signed. Therefore, regardless of the method you used to enter information into each field, you must print a hard copy of the form, then sign and date the hard copy by hand where required.

Employers can obtain a blank copy of Form I-9 from the USCIS website at https://www.uscis.gov/j-9. This form is in portable document format (.pdf) that is fillable and savable. That means that you may download it, or simply print out a blank copy to enter information by hand. You may also request paper Forms I-9 from USCIS.

Certain features of Form I-9 that allow for data entry on personal computers may make the form appear to be more than two pages. When using a computer, Form I-9 has been designed to print as two pages. Using more than one preparer and/or translator will add an additional page to the form, regardless of your method of completion. You are not required to print, retain or store the page containing the Lists of Acceptable Documents.

Form I-9 Instructions 10/21/2019

Page 1 of 15

 $\Box$ 

TISCTS

 $E_{\text{arm}}$  1.9 OMB No. 1615-0047

Expires 10/31/2022

**USCIS** Form I-9 OMB No. 1615-0047 Expires 10/31/2022

ring completion of this form. Employers are liable for errors in the completion of

n employee may present to establish employment authorization and identity. The discrimination.

#### ment, but not before accepting a job offer.)

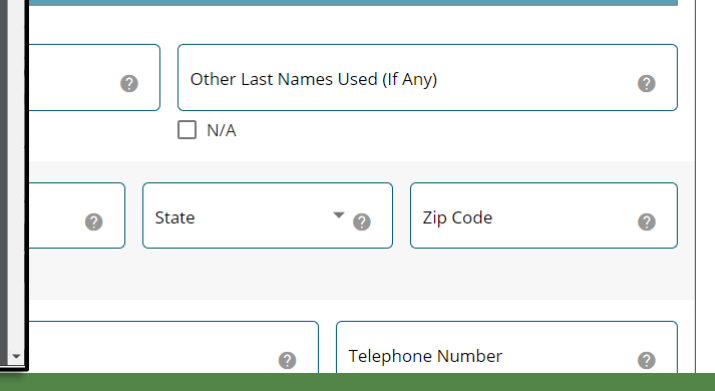

#### **Table of Contents**

Month

## **Completing Section 1** The Language option can be The Language option can be changed to provide Spanish subter

## changed to provide **Spanish** subtext.

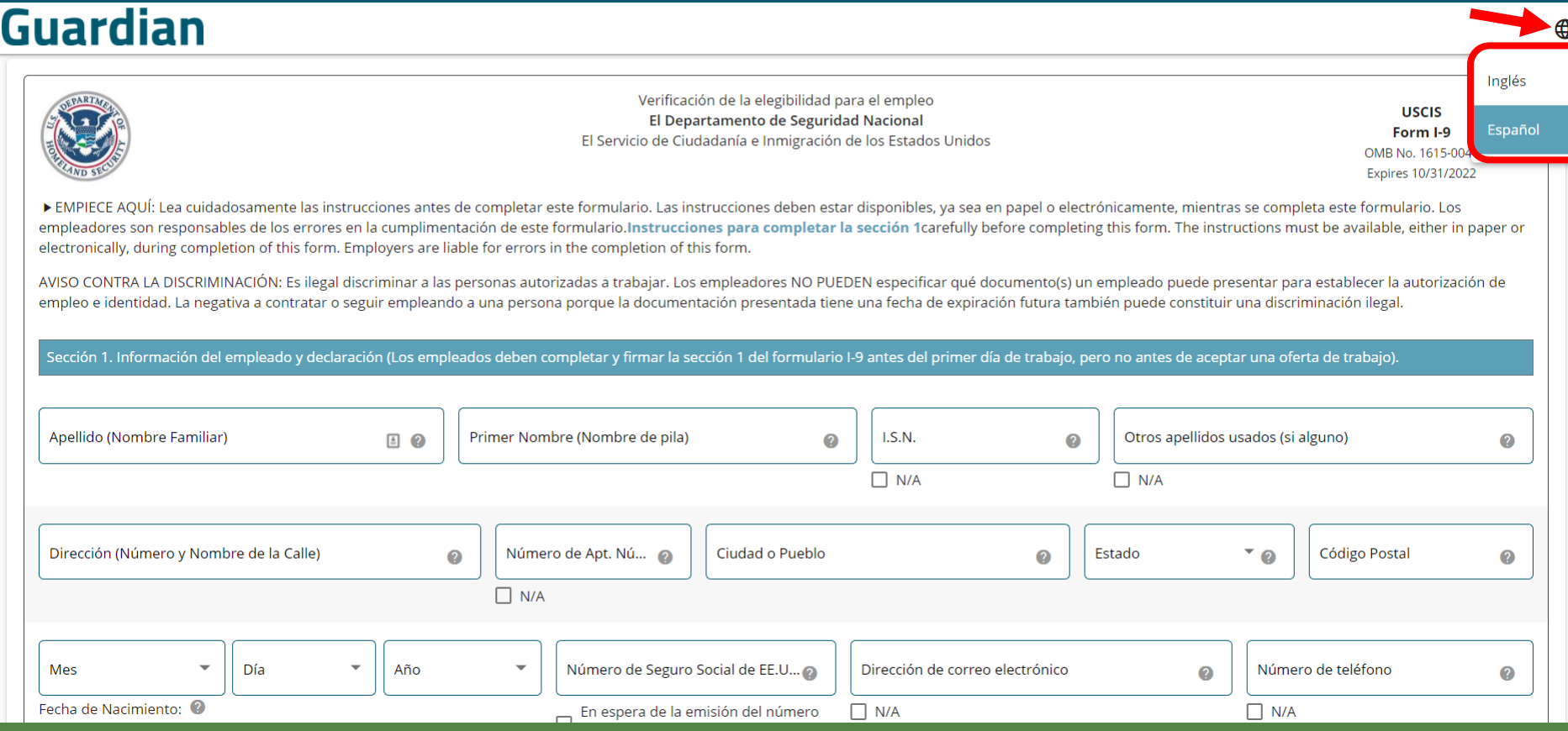

⊕

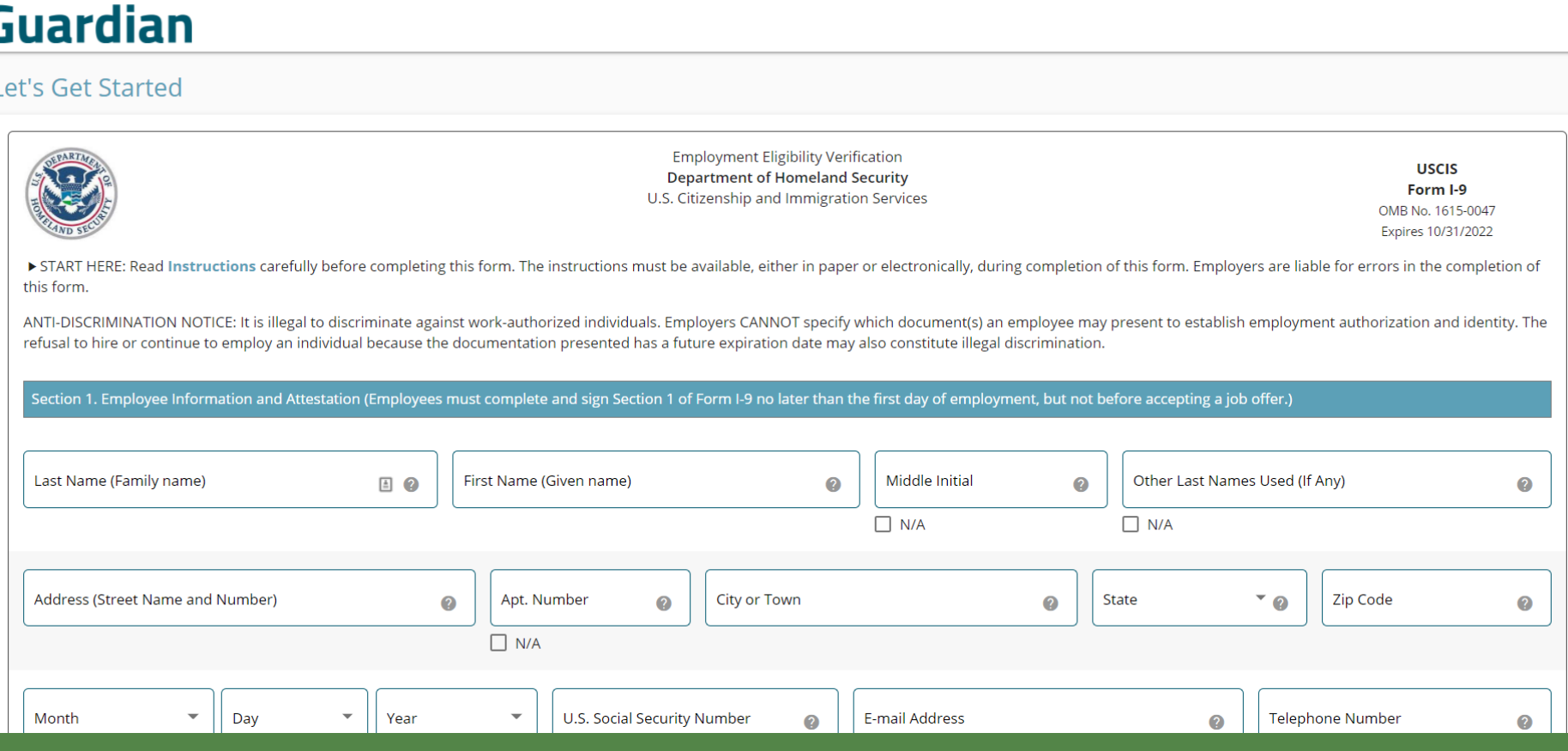

## **Completing Section 1** Help text is available and will

### **Guardian**

Let's Get Started

### appear when hovering over the symbol, (or by clicking the symbol when completing Section 1 from a mobile device).

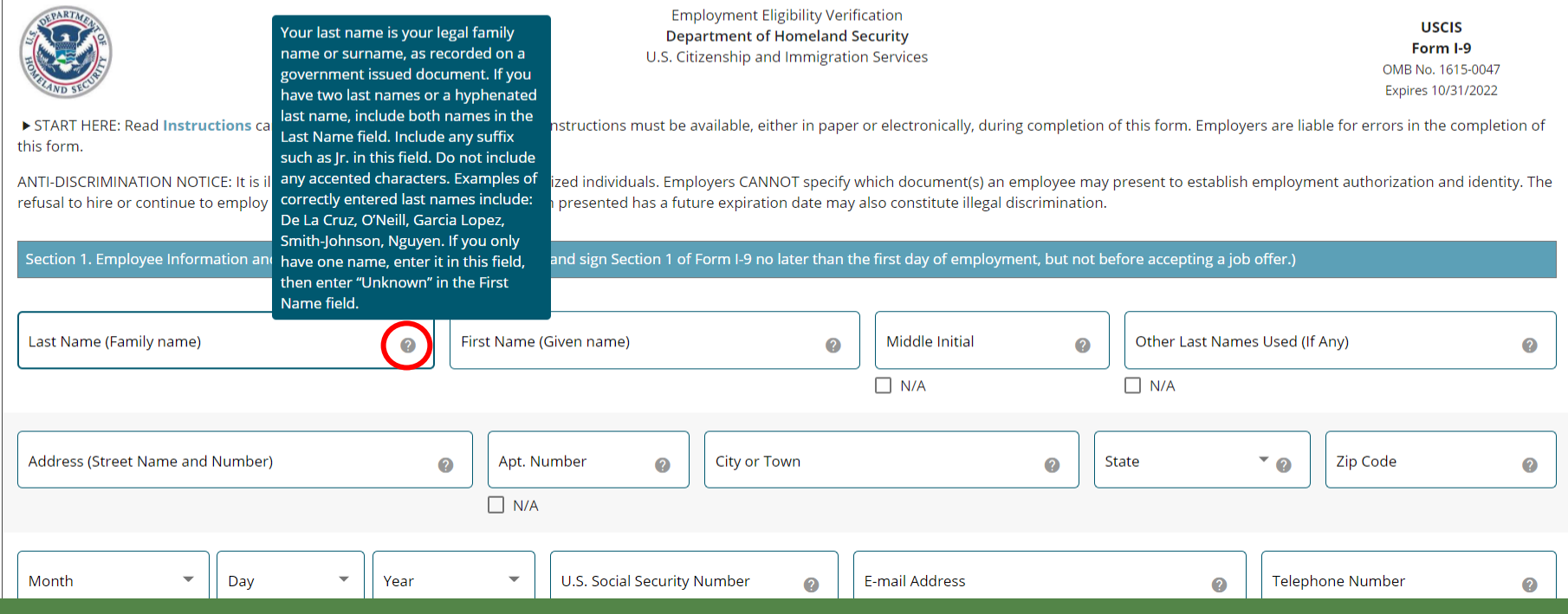

### **Guardian**

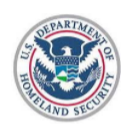

**Employment Eligibility Verification Department of Homeland Security** U.S. Citizenship and Immigration Services

**Completing Section 1** All fields are required, *except* for **Social Security No.**, unless participating in E-Verify. For E-Verify participants, select **Awaiting Issuance of SSN** if the employee has not yet received their SSN.

Expires 10/31/2022

> START HERE: Read Instructions carefully before completing this form. The instructions must be available, either in paper or electronically, during completion of this form. Employers are liable for errors in the completio this form.

ANTI-DISCRIMINATION NOTICE: It is illegal to discriminate against work-authorized individuals. Employers CANNOT specify which document(s) an employee may present to establish employment authorization and identity. The refusal to hire or continue to employ an individual because the documentation presented has a future expiration date may also constitute illegal discrimination.

Section 1. Employee Information and Attestation (Employees must complete and sign Section 1 of Form I-9 no later than the first day of employment, but not before accepting a job offer.)

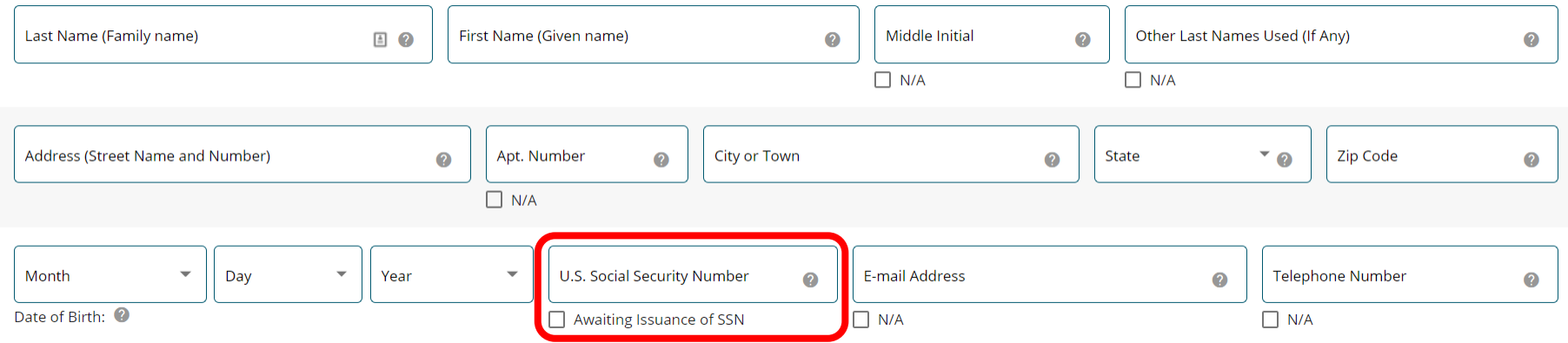

## **Completing Section 1** Employee or preparer/translator<br> **Completing Section 1** Enters N/A for fields not applicable

enters **N/A** for fields not applicable to the them, or uses the **N/A** checkboxes.

### **Guardian**

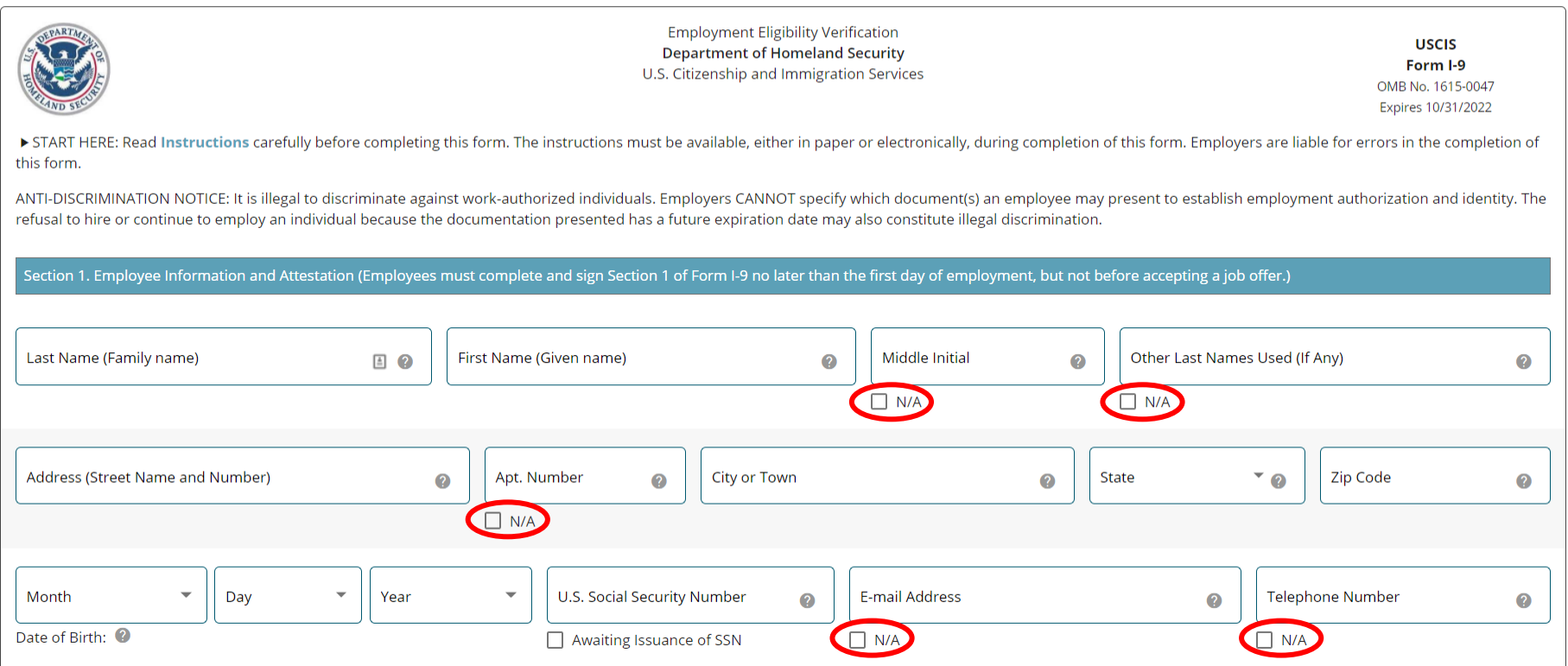

**Completing Section 1** Employee or preparer/translator<br> **Completing Section 1** Employee of the four attestations selects one of the four attestations.

⊕

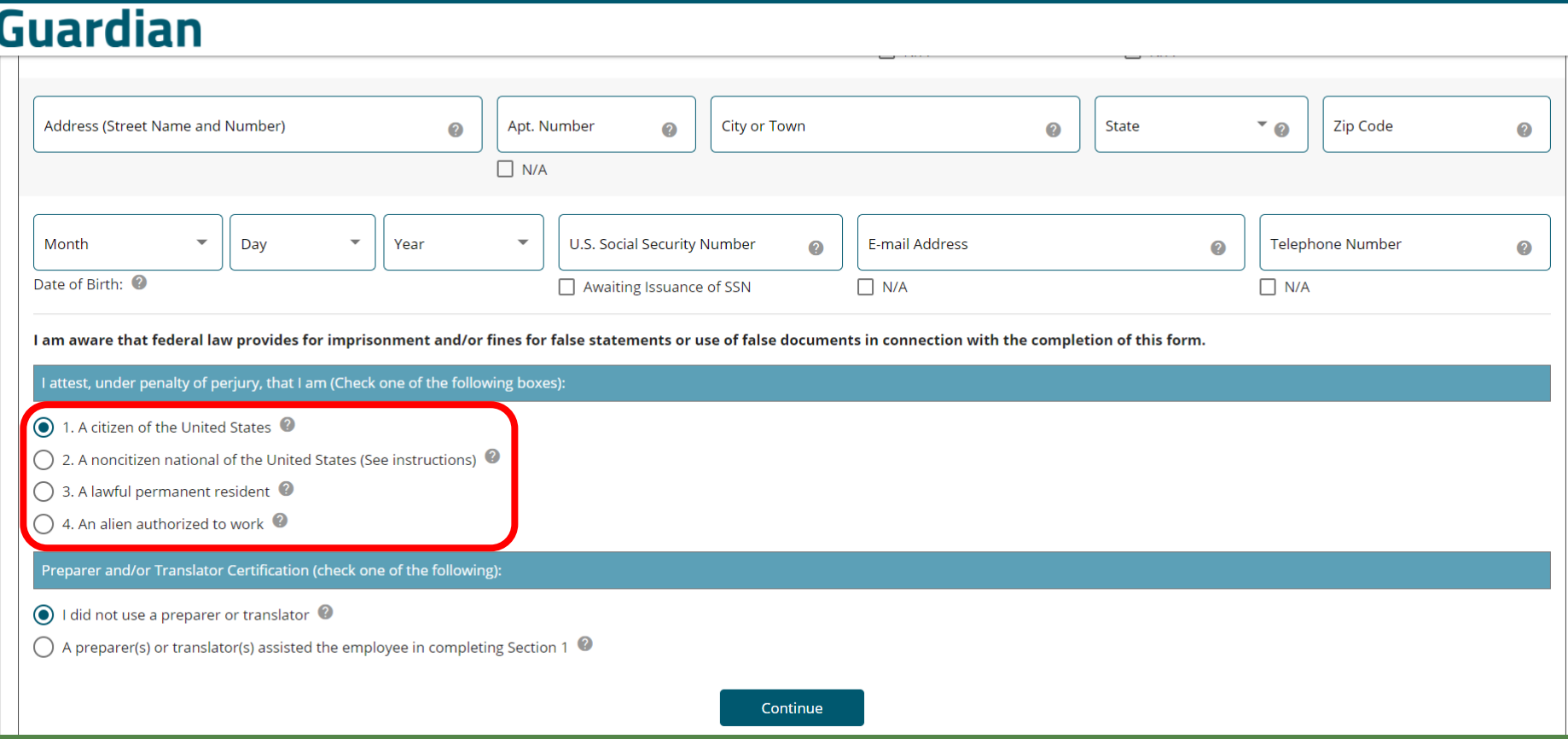

## **Preparer/Translator Certification** Employee or preparer/translator **Preparer/Iranslator**

### Gua

Date

l am

 $\odot$  1

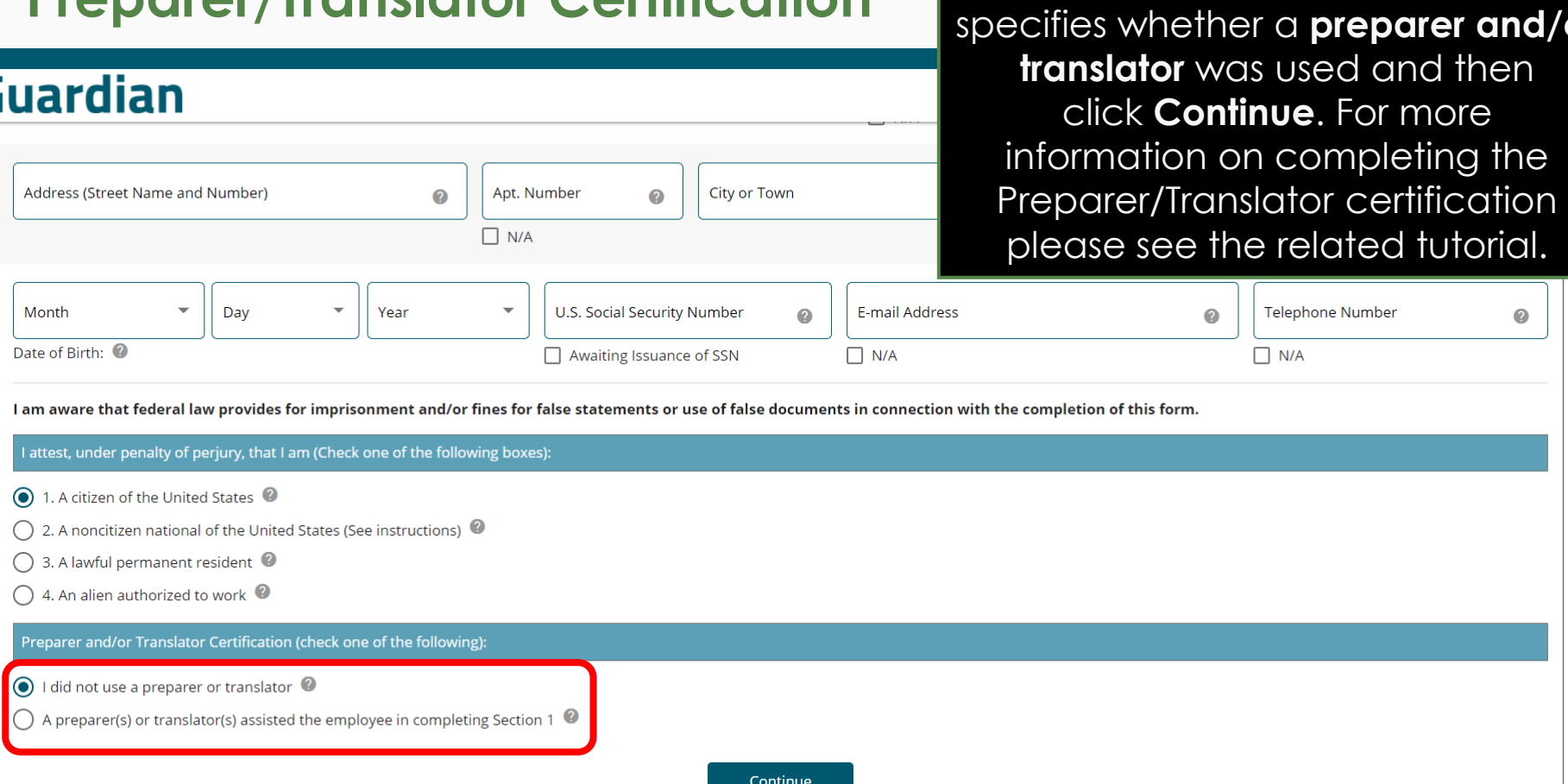

### **Guardian**

Employee attests that the information provide is accurate and agrees to the Electronic Signature by clicking the on-screen checkboxes.

#### Robert, you're not finished just yet!

Please review the information below and electronically sign Section 1 of your Form I-9.

#### **Section 1 Summary**

**Full Name: Robert Andrews** Date of Birth: 01/02/1977 Citizenship Status: U.S. Citizen

#### **Electronic Signature**

You, the employee, must sign the Form I-9 by checking the boxes below and providing the requested identity information. By signing this form, you are attesting under penalty of perjury that the information you provided on the Form I-9, along with the citizenship or immigration status you selected, and all information and documentation you provide to your employer, is complete, true and correct.

You are aware that you may face severe penalties provided by law and may be subject to criminal prosecution for knowingly and willfully making false statements or using false documentation when completing this form.

 $\bf C$ By checking this box, I attest that I have read, understood, and agree to the statements above

.<br>By checking this box, I consent to provide an electronic signature in connection with this Form I-9 and understand that my electronic signature will be binding as though I had physically signed this document by hand.

Please select an identity question from the dropdown list, provide an answer, and click 'Electronically Sign' to complete your electronic signature.

 $\overline{\phantom{a}}$ 

What is the name of the first school you attended?

Answer

Question

### **Guardian**

#### Robert, you're not finished just yet!

Please review the information below and electronically sign Section 1 of your Form I-9.

#### **Section 1 Summary**

**Full Name: Robert Andrews** Date of Birth: 01/02/1977 Citizenship Status: U.S. Citizen

#### **Electronic Signature**

To complete the Electronic Signature, the Employee selects from the available signature questions.

**Note:** Optionally, employers may opt for an employee-generated PIN number, instead of the Question/Answer option, as the Electronic Signature method.

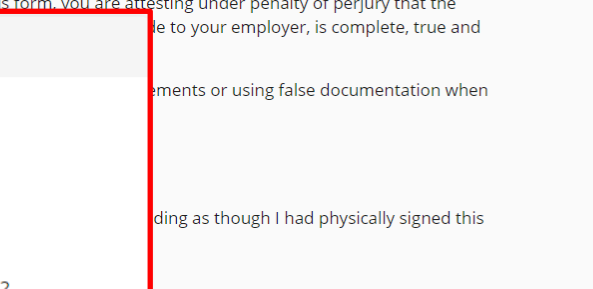

correct. You are aware that you may face severe penalties provided by lav completing this form.

▼ By checking this box, I attest that I have read, understood, and a

information you provided on the Form I-9, along with the citizens!

 $\triangledown$  By checking this box, I consent to provide an electronic signature document by hand.

Please select an identity question from the dropdown list, provide a Question

What is the name of the first school you attended?

You, the employee, must sign the Form I-9 by checking the boxes below and providing the requested identity information. By signing thi

What is the name of the first school you attended?

What is your mother's middle name?

What was the make and model of your first car?

What is the name of the first major city you visited?

What is the name of the hospital where you were born?

**Table of Contents** 

Answer

### **Guardian**

#### Robert, you're not finished just yet!

Please review the information below and electronically sign Section 1 of your Form I-9.

#### **Section 1 Summary**

**Full Name: Robert Andrews** Date of Birth: 01/02/1977 Citizenship Status: U.S. Citizen

#### **Electronic Signature**

You, the employee, must sign the Form I-9 by checking the boxes below and providing the requested identity information. By signing this information you provided on the Form I-9, along with the citizenship or immigration status you selected, and all information and docume correct.

You are aware that you may face severe penalties provided by law and may be subject to criminal prosecution for knowingly and willfully making false statements or using false documentation when completing this form.

- $\checkmark$  By checking this box, I attest that I have read, understood, and agree to the statements above
- √ By checking this box, I consent to provide an electronic signature in connection with this Form I-9 and understand that my electronic signature will be binding as though I had physically signed this document by hand.

Please select an identity question from the dropdown list, provide an answer, and click 'Electronically Sign' to complete your electronic signature. **Question** 

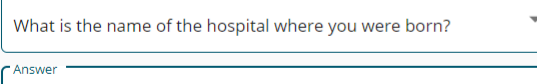

New York City Hospital

Employee is prompted to provide a memorable answer to the signature question (or enter a 4-digit PIN).

**Note:** Responses are not validated, and will not be referenced or reused during any subsequent employee signatures. However, all responses are recorded, and can be provided in the event of an audit.

### **Guardian**

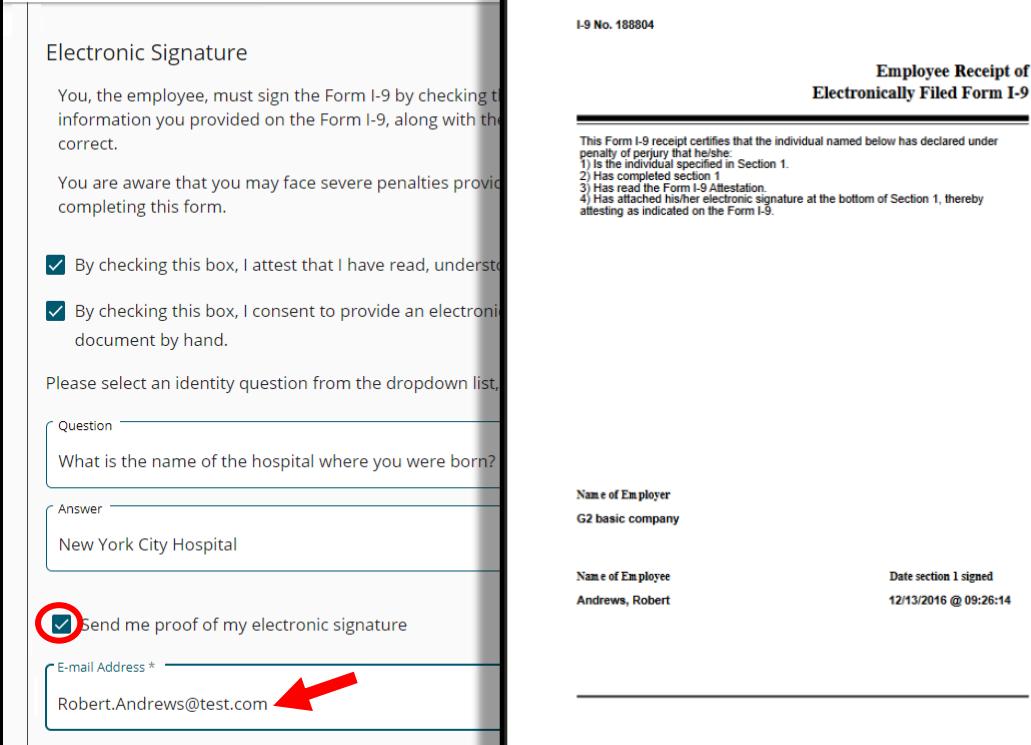

**Signing Section 1** Optionally, the employee may optionally the employee may receive a receipt of their Electronic Signature by clicking the checkbox and providing an email address.

> The receipt will be emailed, and certifies the completion of Section 1 by the employee.

signature will be binding as though I had physically signed this

ignature.  $\bullet$ 

### The employee then clicks the Electronically Sign button to proceed.

### **Guardian**

#### **Electronic Signature**

You, the employee, must sign the Form I-9 by checking the boxes below and providing the requested identity information. By signing this form, you are attesting under penalty of perjury that the information you provided on the Form I-9, along with the citizenship or immigration status you selected, and all information and documentation you provide to your employer, is complete, true and correct.

You are aware that you may face severe penalties provided by law and may be subject to criminal prosecution for knowingly and willfully making false statements or using false documentation when completing this form.

 $\checkmark$  By checking this box, I attest that I have read, understood, and agree to the statements above

√ By checking this box, I consent to provide an electronic signature in connection with this Form I-9 and understand that my electronic signature will be binding as though I had physically signed this document by hand.

Please select an identity question from the dropdown list, provide an answer, and click 'Electronically Sign' to complete your electronic signature.  $\bullet$ 

 $\overline{\mathbf{v}}$ 

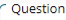

What is the name of the hospital where you were born?

Answer

New York City Hospital

Send me proof of my electronic signature

 $\Gamma$  E-mail Address \*

Robert.Andrews@test.com

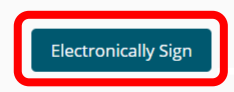

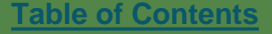
### **Completing Section 1** The employee is presented with the **Completing Section 1** Lists of Acceptable Documents to **Lists of Acceptable Documents** to review, then clicks the **Next** button.

Next

## **Guardian**

### **Confirm Document Availability**

As part of the I-9 process you will need to provide one or more original documents that confirm your identity and employment eligibility Please review the list below to determine which document or documents you will be bringing with you to show the verifier.

Click the Chart link for additional guidelines on which documents may be applicable for you

Note: The document verifier may not require you to present any specific document(s) from the list. However, if your information is to be submitted to E-Verify, you are permitted to present a list B document only if it contains a photo.

### **LISTS OF ACCEPTABLE DOCUMENTS**

### All documents must be UNEXPIRED

Employees may present one selection from List A or a combination of one selection from List B and one selection from List C.

For USCIS guidelines on which documents are acceptable, see this Chart

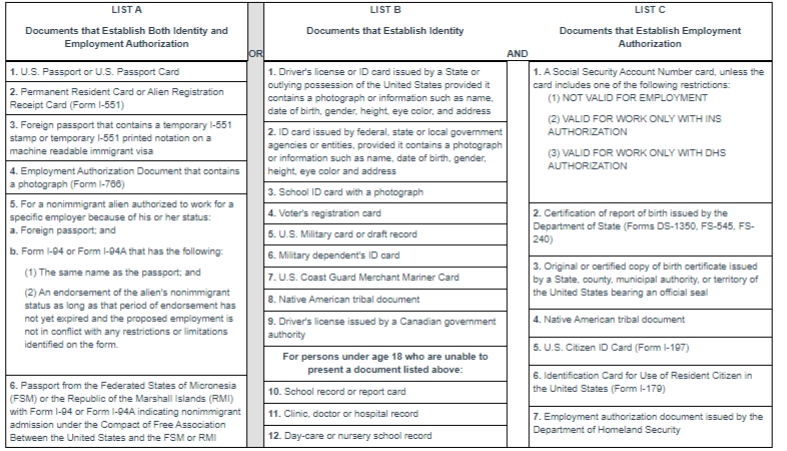

Examples of many of these documents appear in Part 8 of the Handbook for Employers (M-274).

## **Guardian**

 $\bullet$ You're Done!

### **Next Steps**

In order to finish your Form I-9, you will meet with an individual who will review your documents and complete Section 2.

Please be sure to bring your document or documents (originals only) identified in the previous step when you meet with the verifier.

You may now close this window.

© 2020 Hyland Software, Inc. · About LawLogix · Privacy Policy · Terms of Use

**Completing Section 1** The system then notifies the The system then notifies the  $\blacksquare$ employee that the next step is to meet with their employer to complete Section 2. The employee now closes their browser window.

# **Completing Section 2** Back on the **Standard Interface**, the **Completing Section 2 Back on the Standard Interface**, the

**Top Pending I-9's** Dashboard panel is useful for monitoring incomplete I-9's. Click the **Date I-9 Created** for the desired employee.

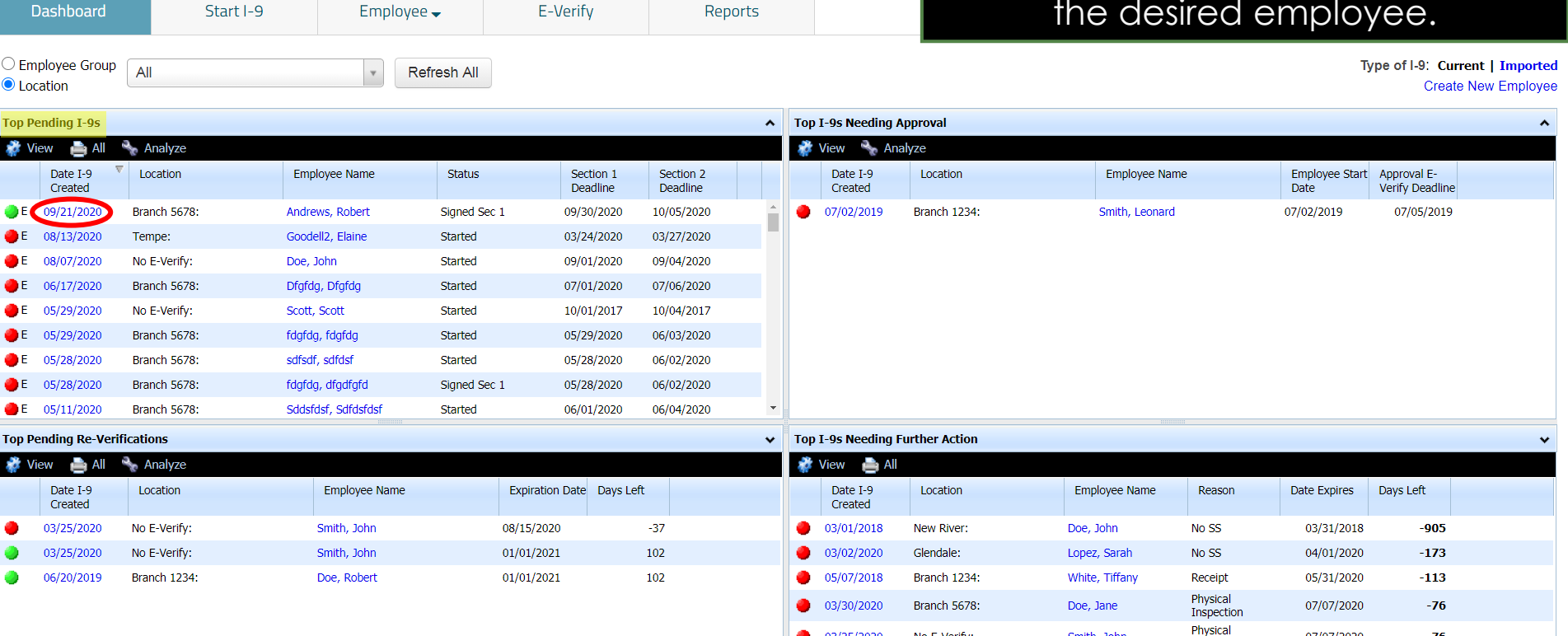

LawLogix

# **Completing Section 2** Alternatively, search for the Alternatively, search for the

## Employee from the **Employees** tab at the top and open their I-9.

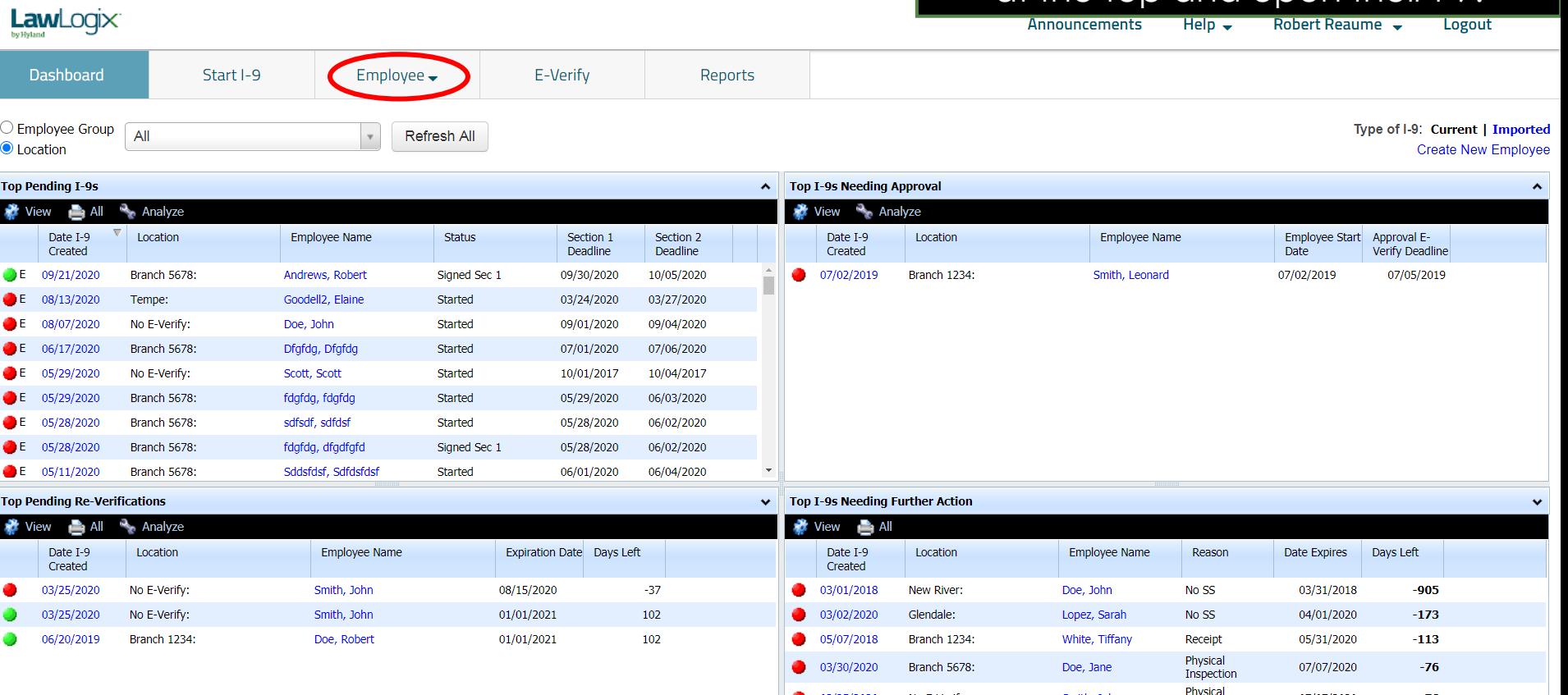

**Completing Section 2** On the employee's 1-9 **Details** tab we can see that Section 1 was completed and signed by the

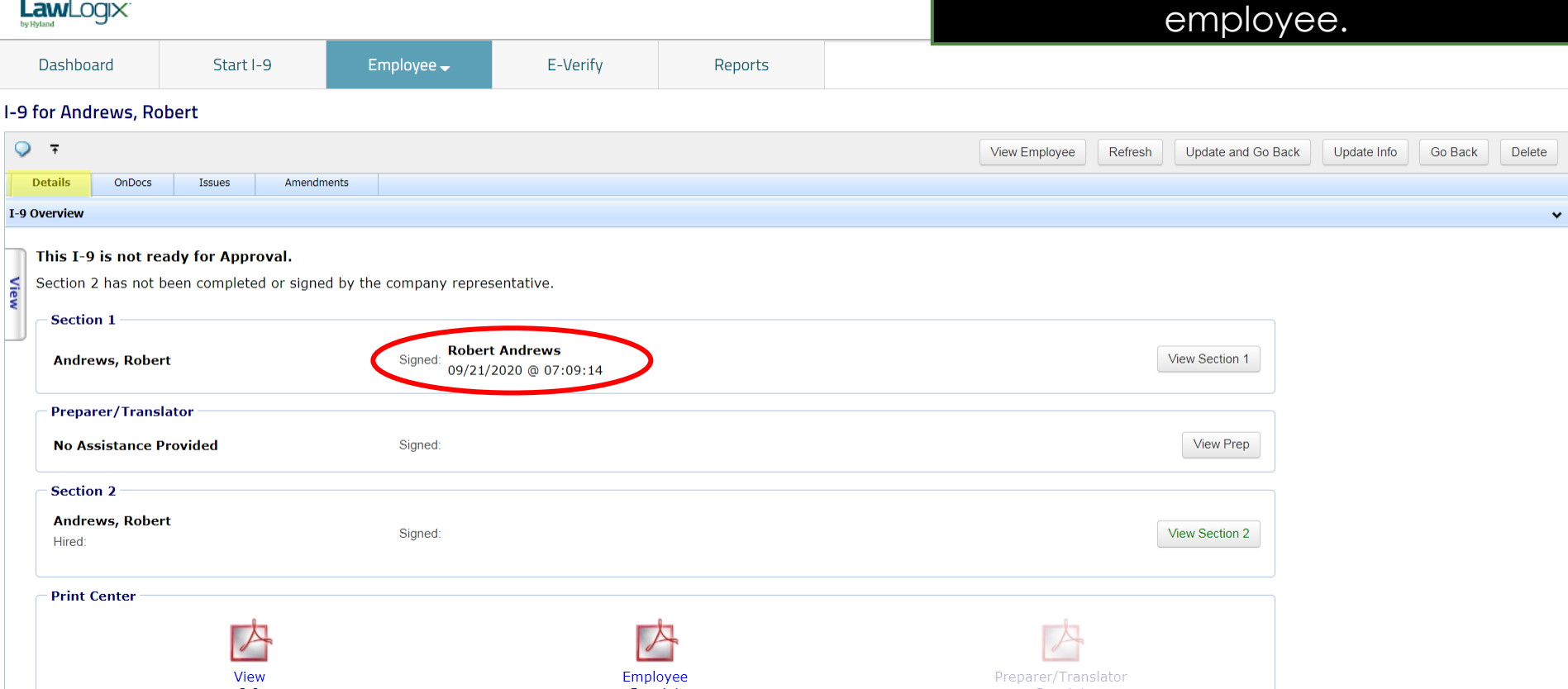

 $\overline{1}$ 

## **Completing Section 2** Click the **View Section 2** button.

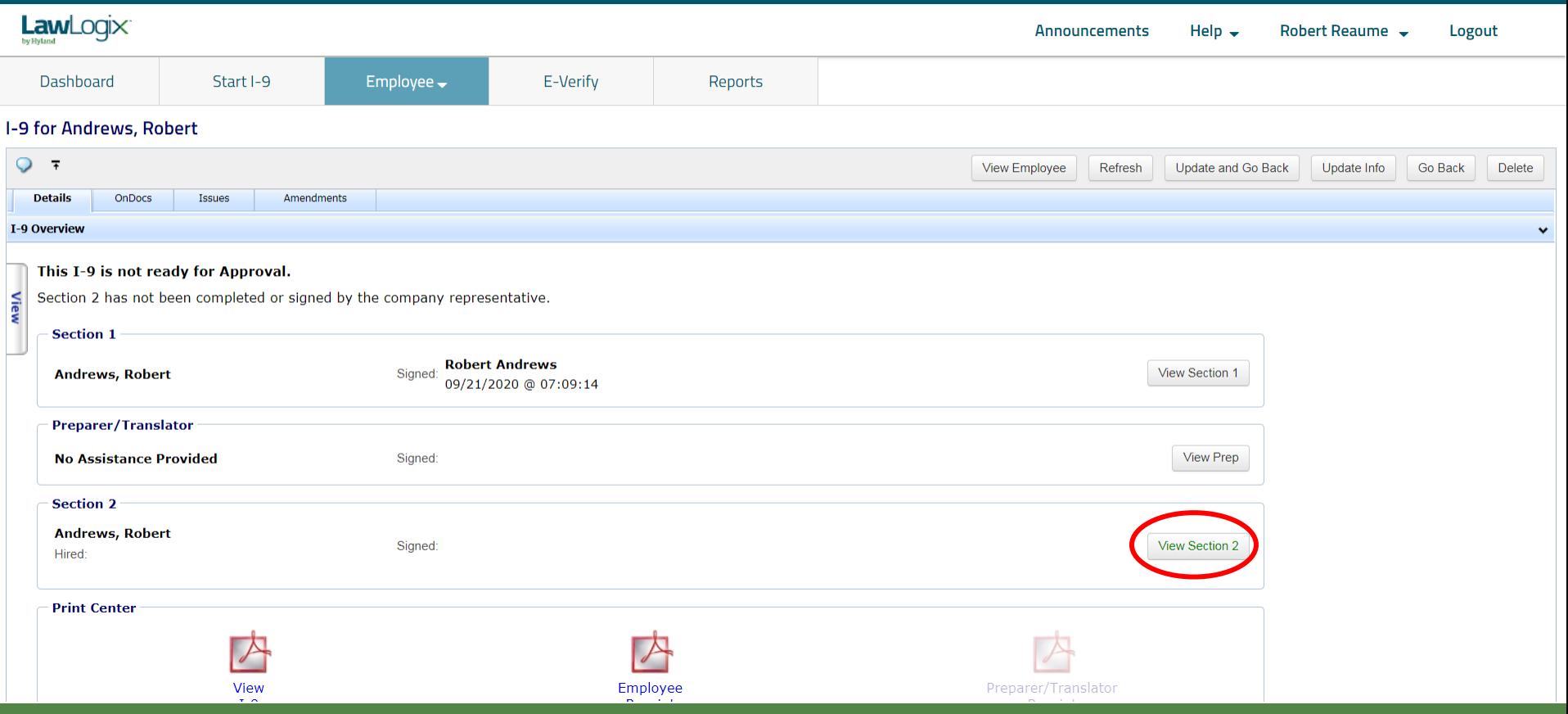

### **Completing Section 2** Click Review Section 1 Answers to **Completing Section 2** View the I-9 information entered by view the I-9 information entered by the employee.

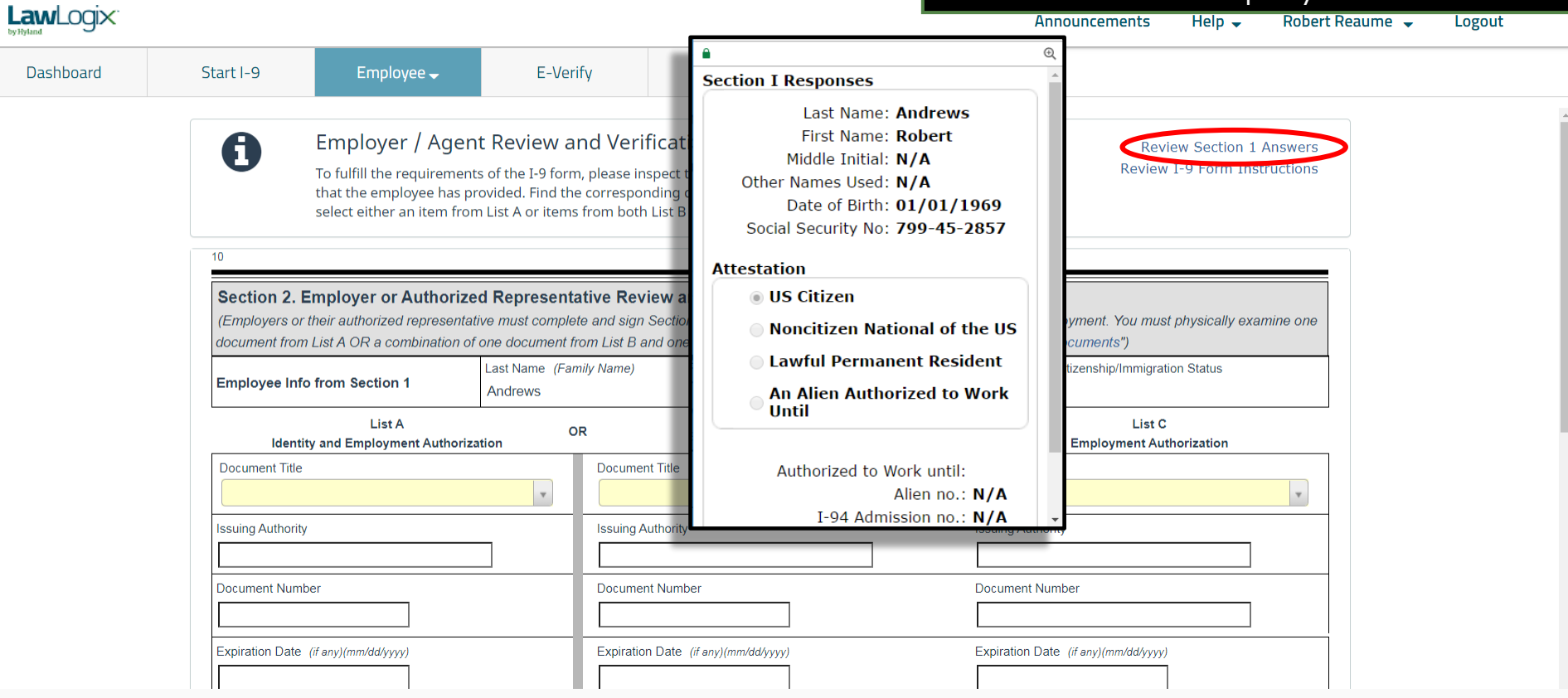

**[Table of Contents](#page-1-0)**

## **Completing Section 2** Click Review I-9 Form Instructions to access USCIS Form I-9 instructions.

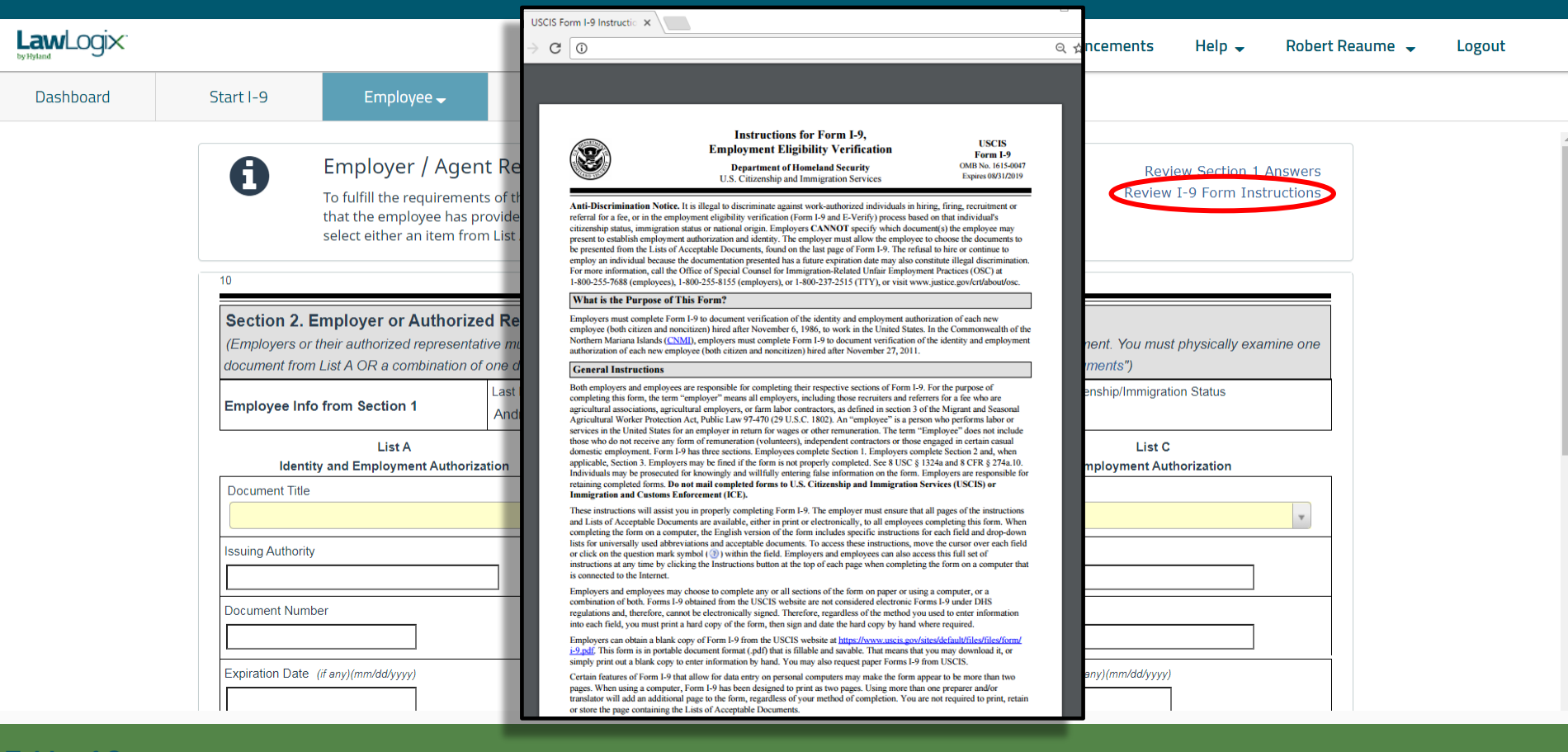

# **Completing Section 2** If you aren't sure a document

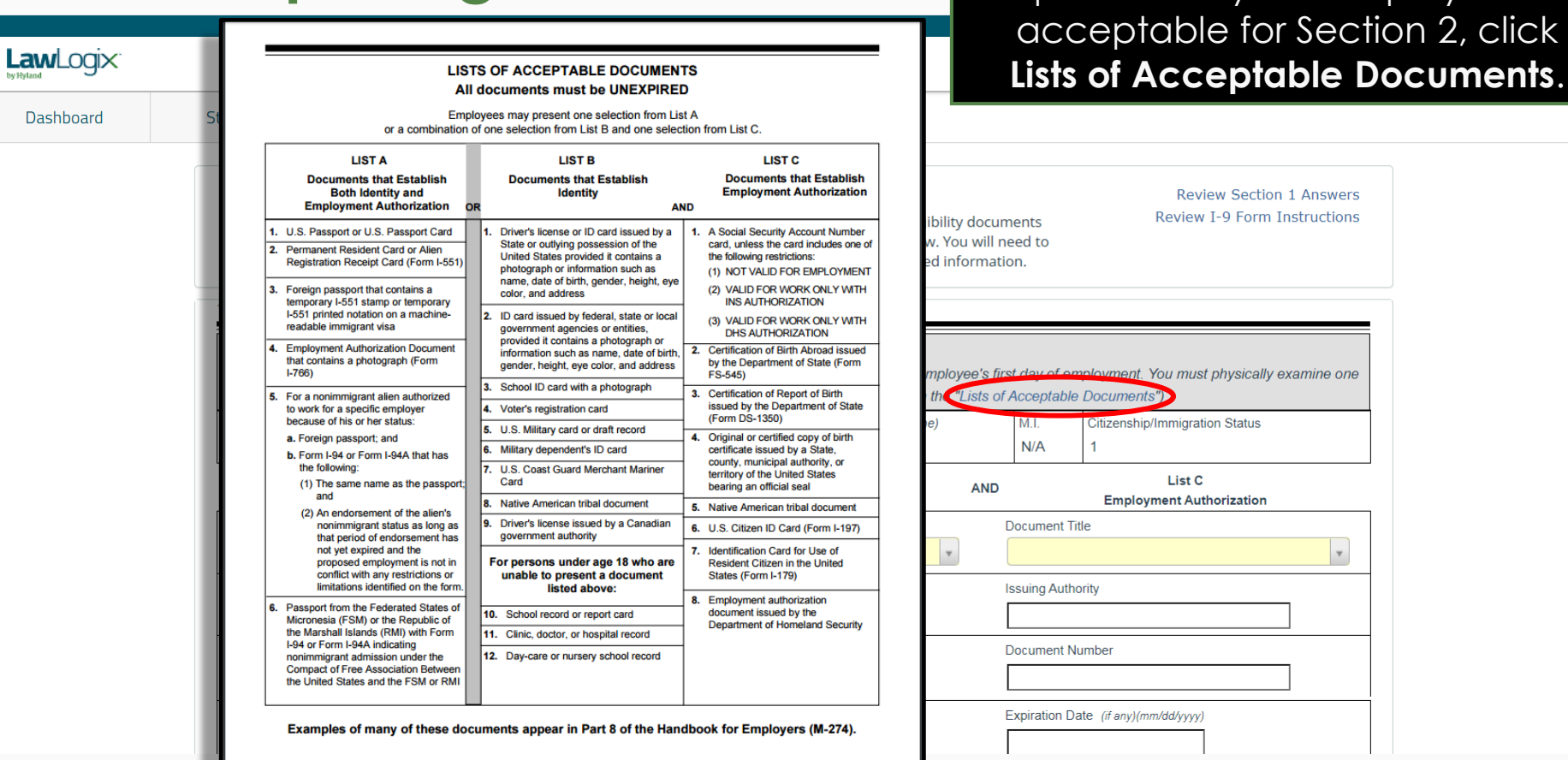

provided by the employee is

**Completing Section 2** Inspect the employee's supporting  $\bullet$  Completing Section 2 document(s) and select the appropriate Document Title(s) from

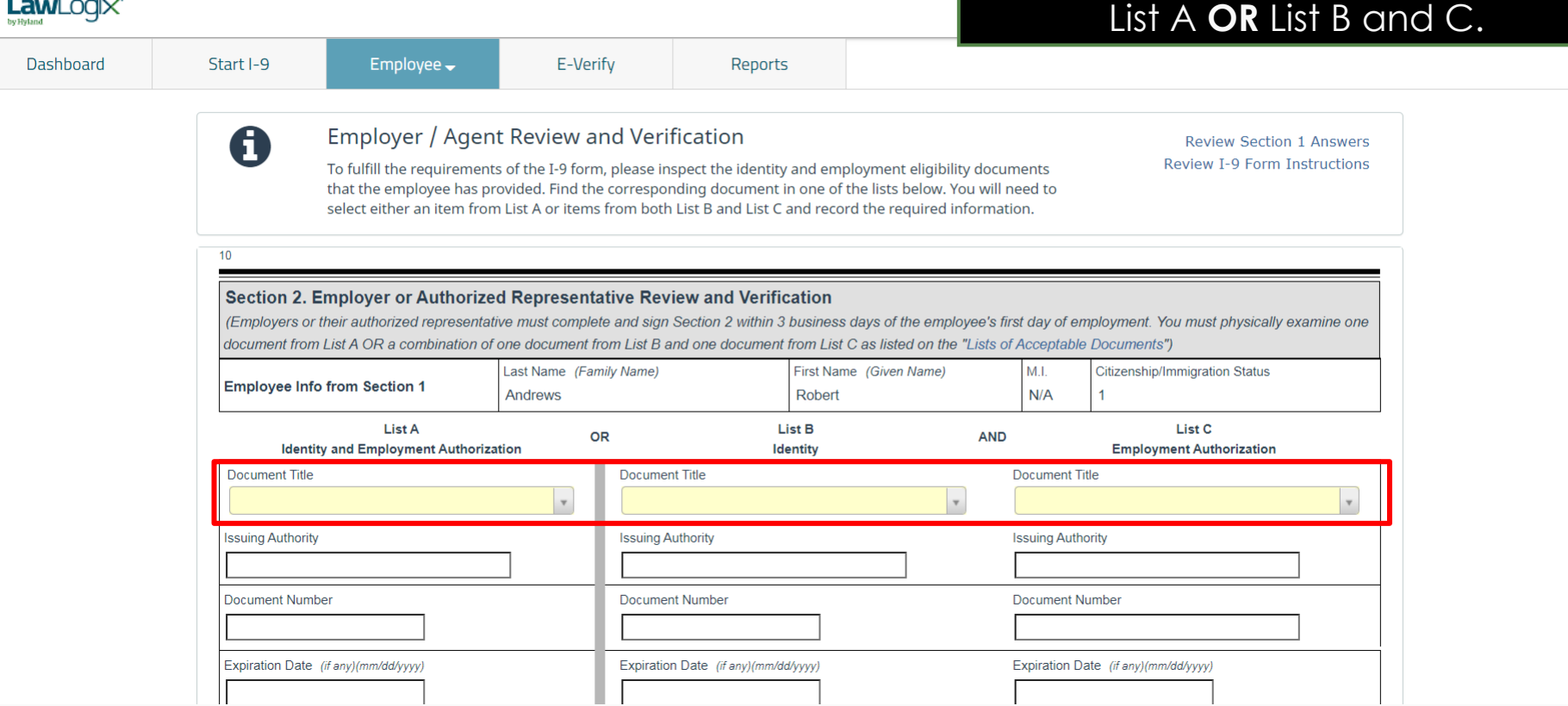

## **Completing Section 2** The Citizenship/Immigration Status field will contain a number 1-4, field will contain a number 1-4, corresponding to the employee's

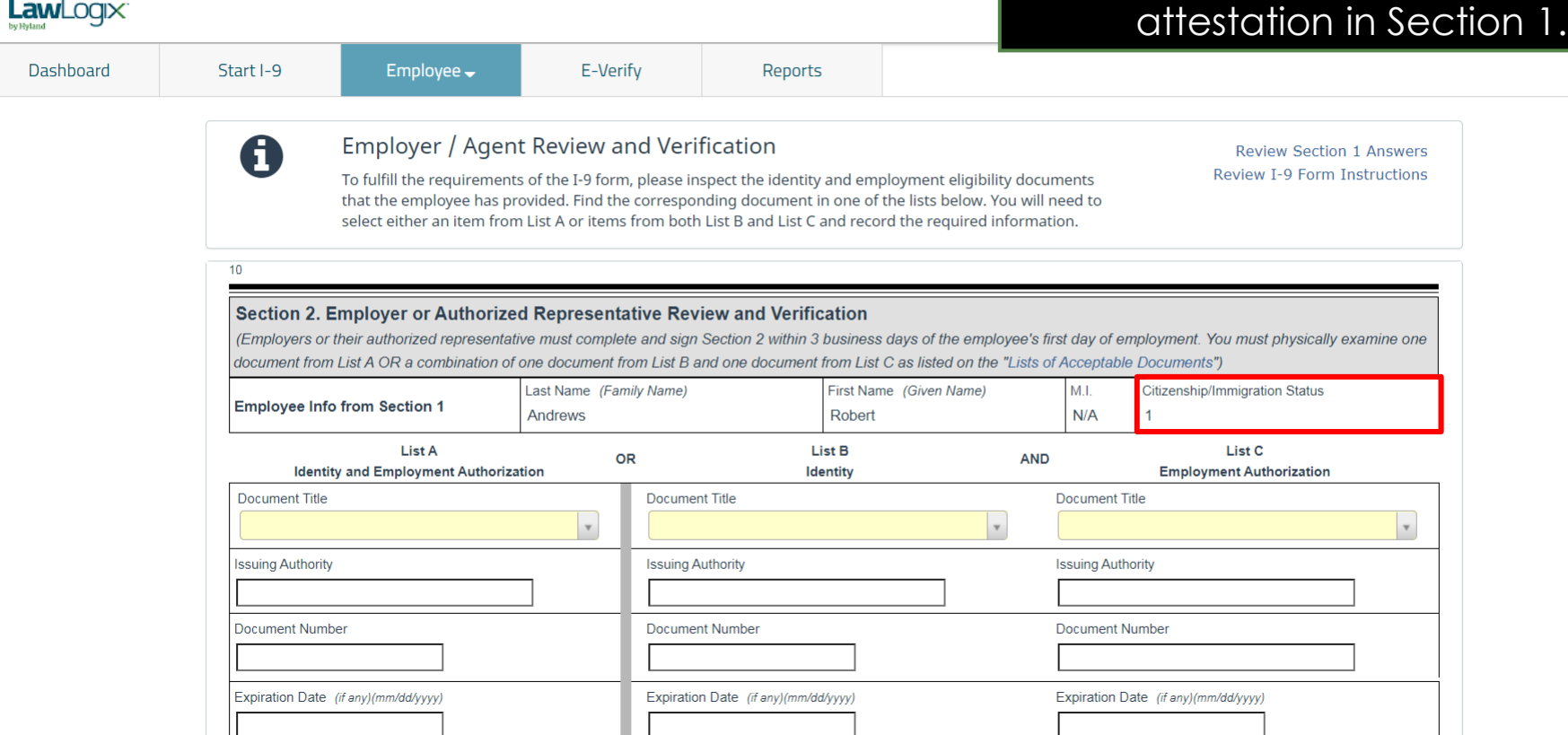

# **Completing Section 2** Documents inconsistent with the **Completing Section 2**

employee's status will either be listed between a set of two dashes **LawLogix** ( **--** ) or will not be listed at all, depending on your Guardian site Dashboard Start I-9 Employee $\overline{\phantom{a}}$ E-Verify Reports configuration.**List A** List B OR **Identity and Employment Authorization Identity** Document Title Document Title Document Title  $\mathbf{v}$  $\mathbf{v}$ **Issuing Authority Issuing Authority** U.S. Passport Card Document Number Document Number U.S. Passport -- Alien Registration Receipt Card (Form  $I-551$ ) --Expiration Date (if any)(mm/dd/yyyy) Expiration Date (if any)(mm/dd/yyyy) -- Permanent Resident Card (Form I- $551$ ) ---- Foreign Passport with Temp. I-551 Additional Information **6** Stamp ---- Foreign Passport with Temp. I-551 MRIV ---- Employment Authorization Document (Form I-766) ---- Foreign Passport, I-94/I-94A, and I-20 -- Foreign Passport and I-94/I-94A --**E. F. B. LEALTAIL LEA** 

# **Completing Section 2** Such documents cannot be selected. If the employee's statured at a selected. If the employee's statured at a selected. If the employee's statured at a selected. If the employee's statured at a select

E-Verify

Employee $\rightarrow$ 

selected. If the employee's status is incorrect have them edit their attestation on Section 1.

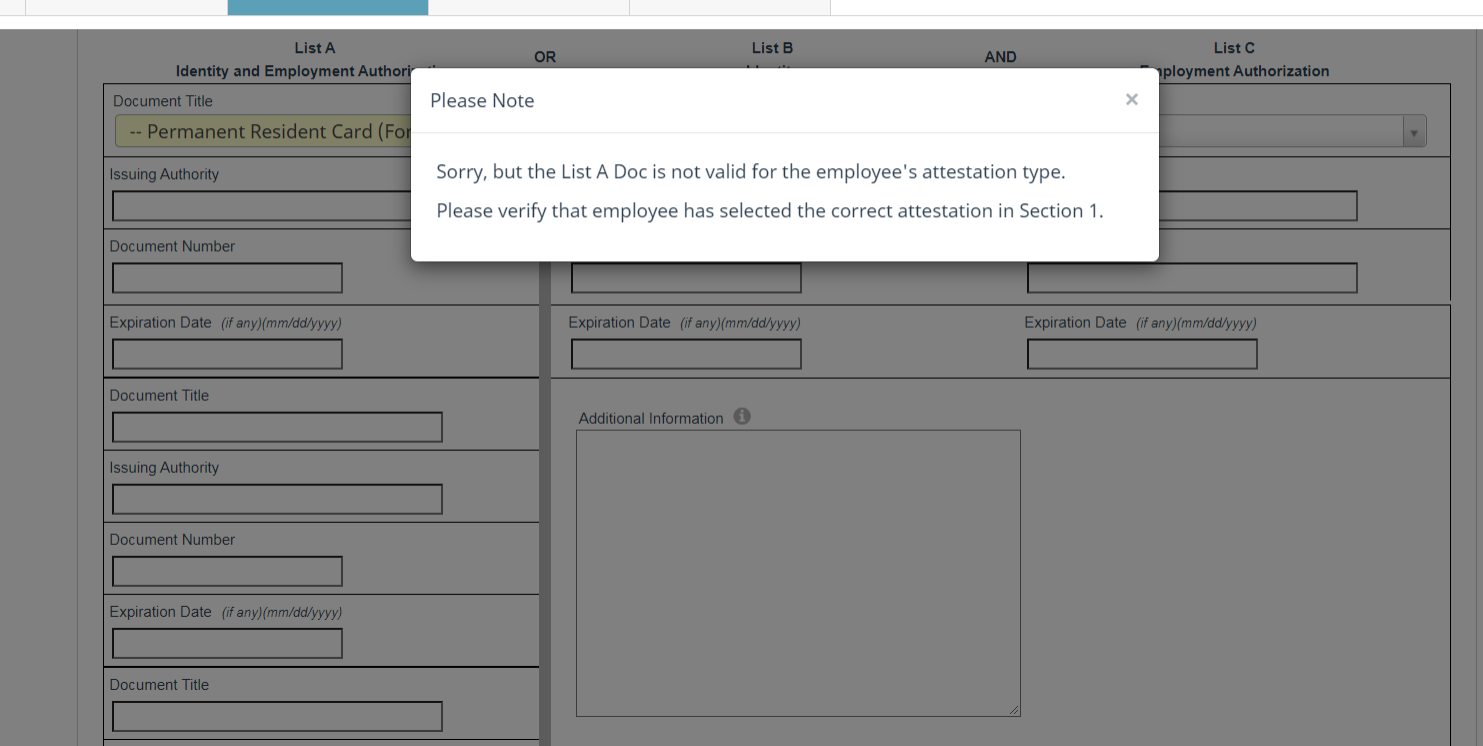

Reports

**[Table of Contents](#page-1-0)**

LawLogix<sup>®</sup>

Dashboard

Start I-9

# **Completing Section 2** After selecting the Document completing Section 2

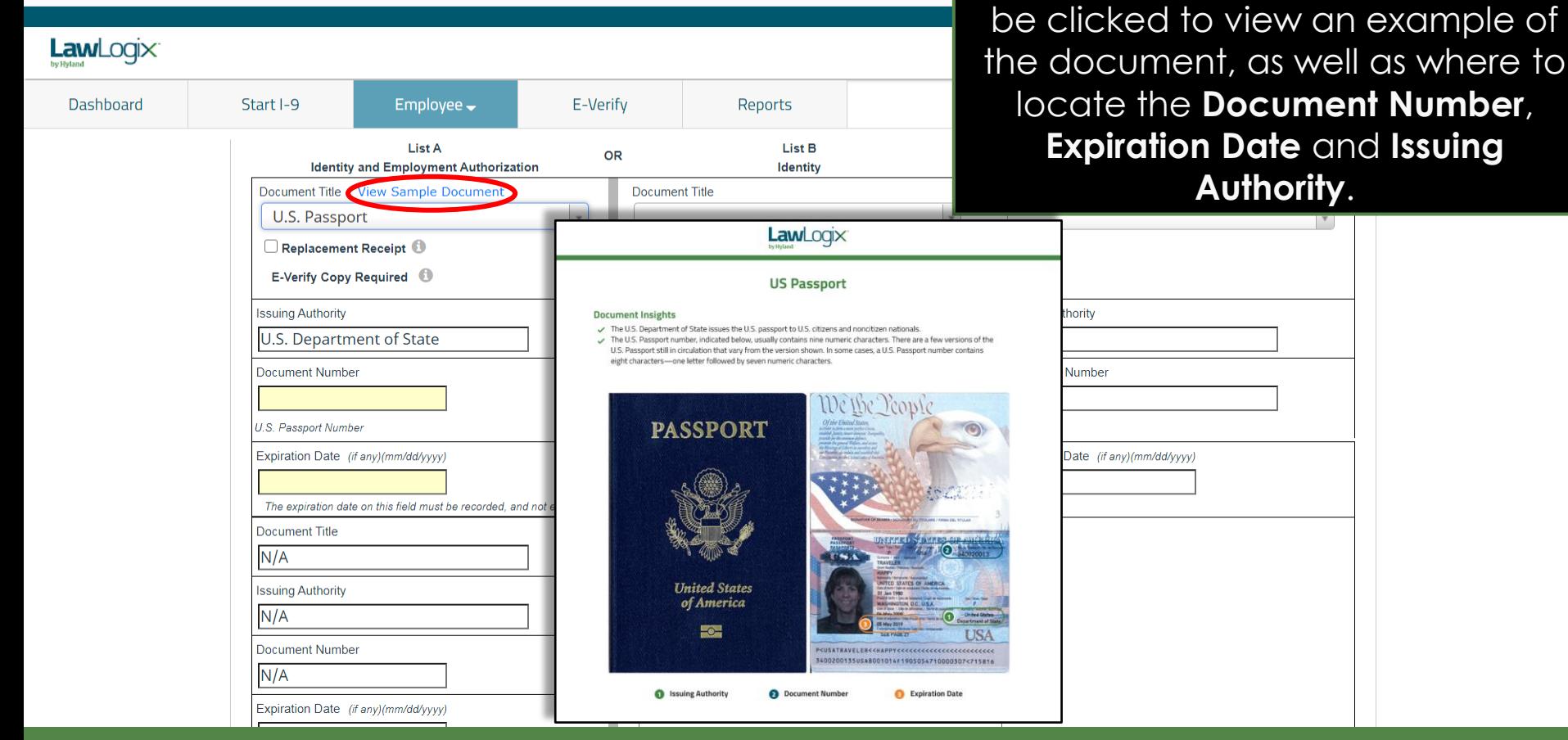

Title(s), **View Sample Document** can

# **Completing Section 2** Enter the Document Number,<br>Expiration Date, and the Issuing

**Expiration Date**, and the **Issuing Authority** (if not pre-populated), for each supporting document.

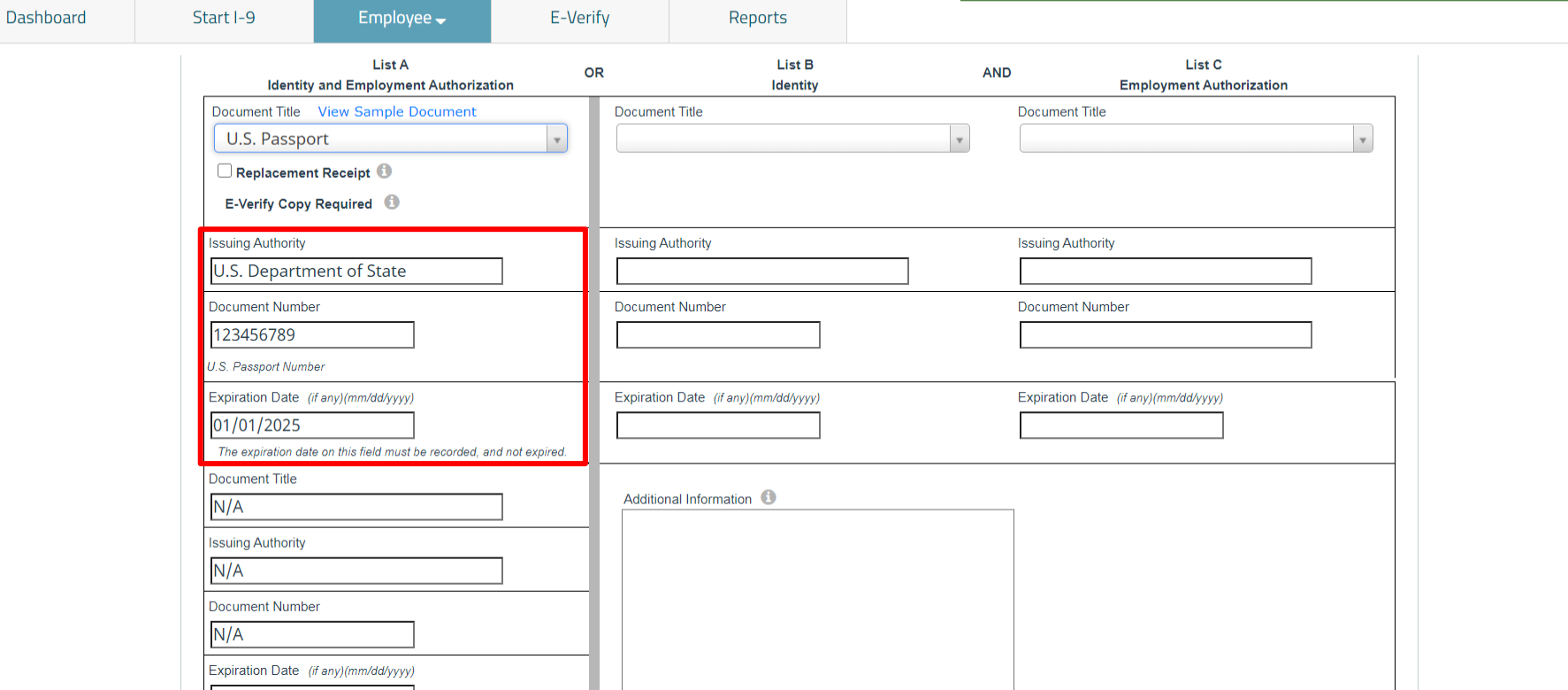

LawLogix

# **Completing Section 2** Attempting to enter List B/C

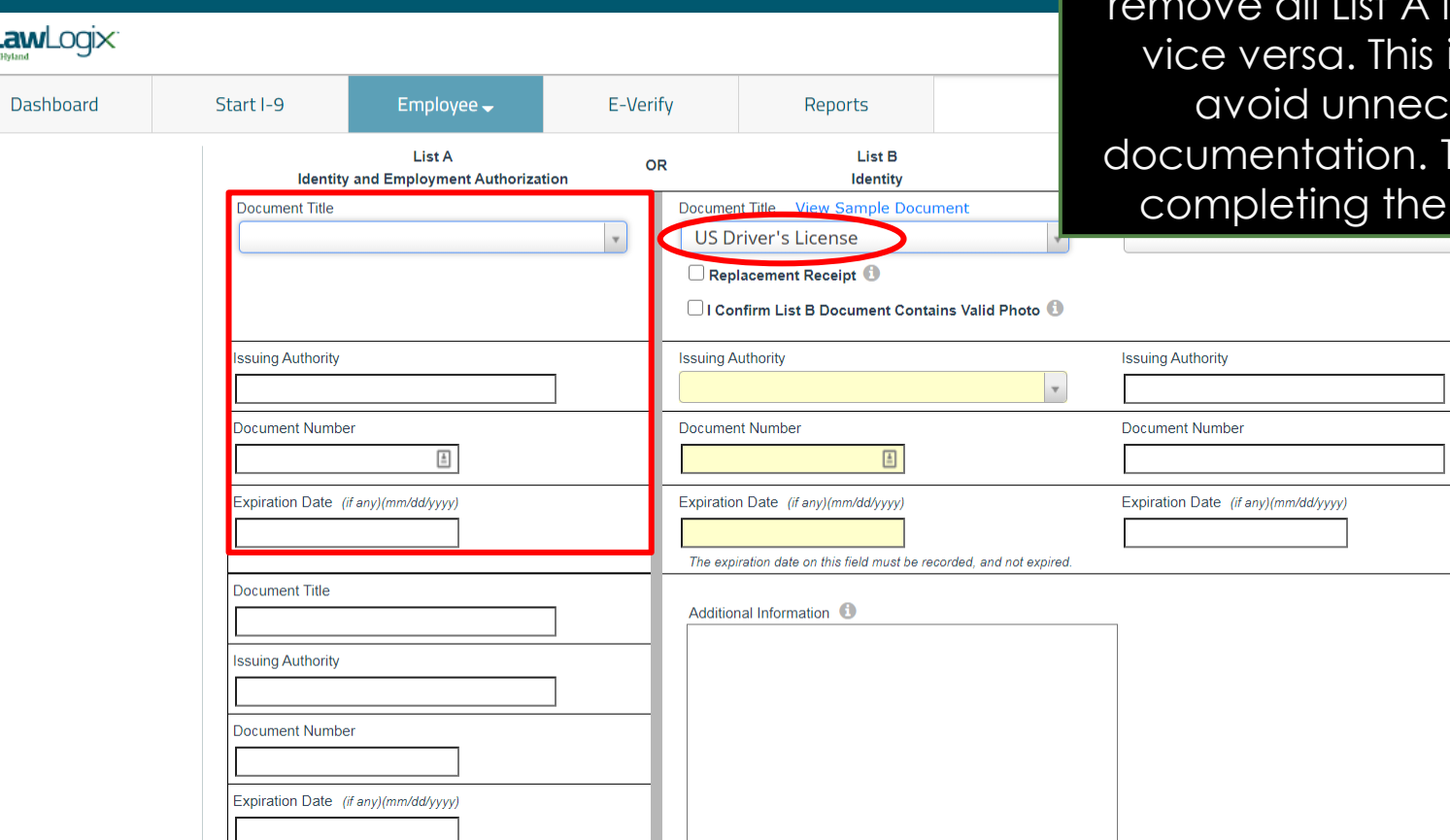

information will automatically information, and is by design, to essary over-Take care in only  $required list(s).$ 

**Completing Section 2** Employees subject to E-Verify may<br> **Completing Section 2** Employees subject to E-Verify may only provide a List B document if it contains a photo. Click the checkbox to confirm the document oto.

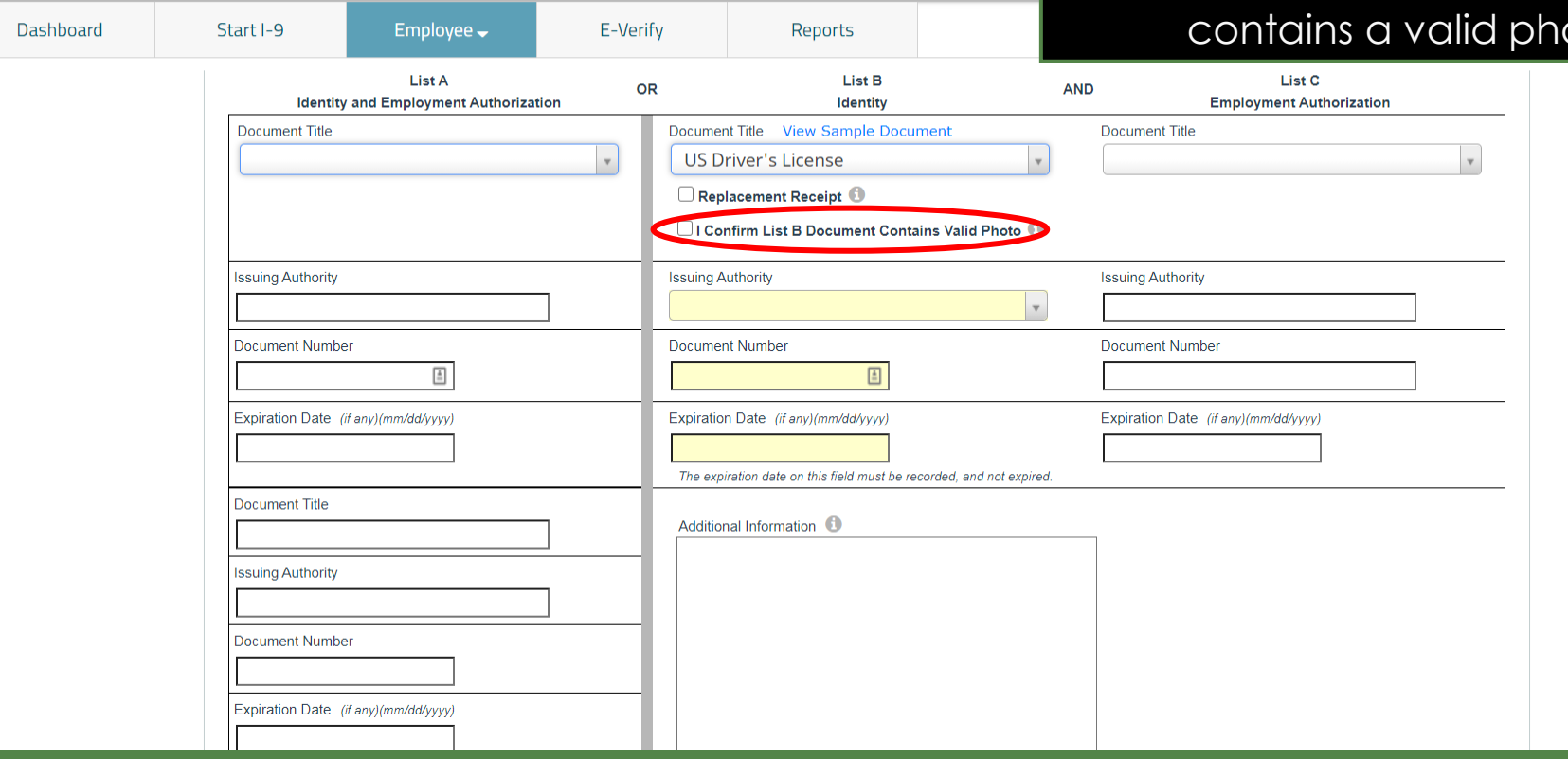

LawLogix<sup>®</sup>

# **Completing Section 2** If the employee presents a receipt in lieu of an original document.

in lieu of an original document, select the **Replacement Receipt LawLogix** checkbox. A 90 day expiration date will be automatically calculated.Dashboard Start I-9 Employee $\rightarrow$ E-Verify Reports **List A** List B List C OR **AND Identity and Employment Authorization Identity Employment Authorization** Document Title View Sample Document **Document Title Document Title** U.S. Passport Replacement Receipt **C** E-Verify Copy Required **Issuing Authority Issuing Authority Issuing Authority** U.S. Department of State Document Number Document Number Document Number Receipt: 123456789  $\frac{\hbar}{m}$  $\frac{1}{m}$ **U.S. Passport Number** Expiration Date (if any)(mm/dd/yyyy) Expiration Date (if any)(mm/dd/yyyy) Expiration Date (if any)(mm/dd/yyyy) 12/20/2020 Auto-calculated based on validity of receipt **Document Title** Additional Information  $N/A$ **Issuing Authority**  $N/A$ **Document Number**  $N/A$ Expiration Date (if any)(mm/dd/yyyy)

# **Completing Section 2** The employee will appear on the Top 1-9's Needing Further Action

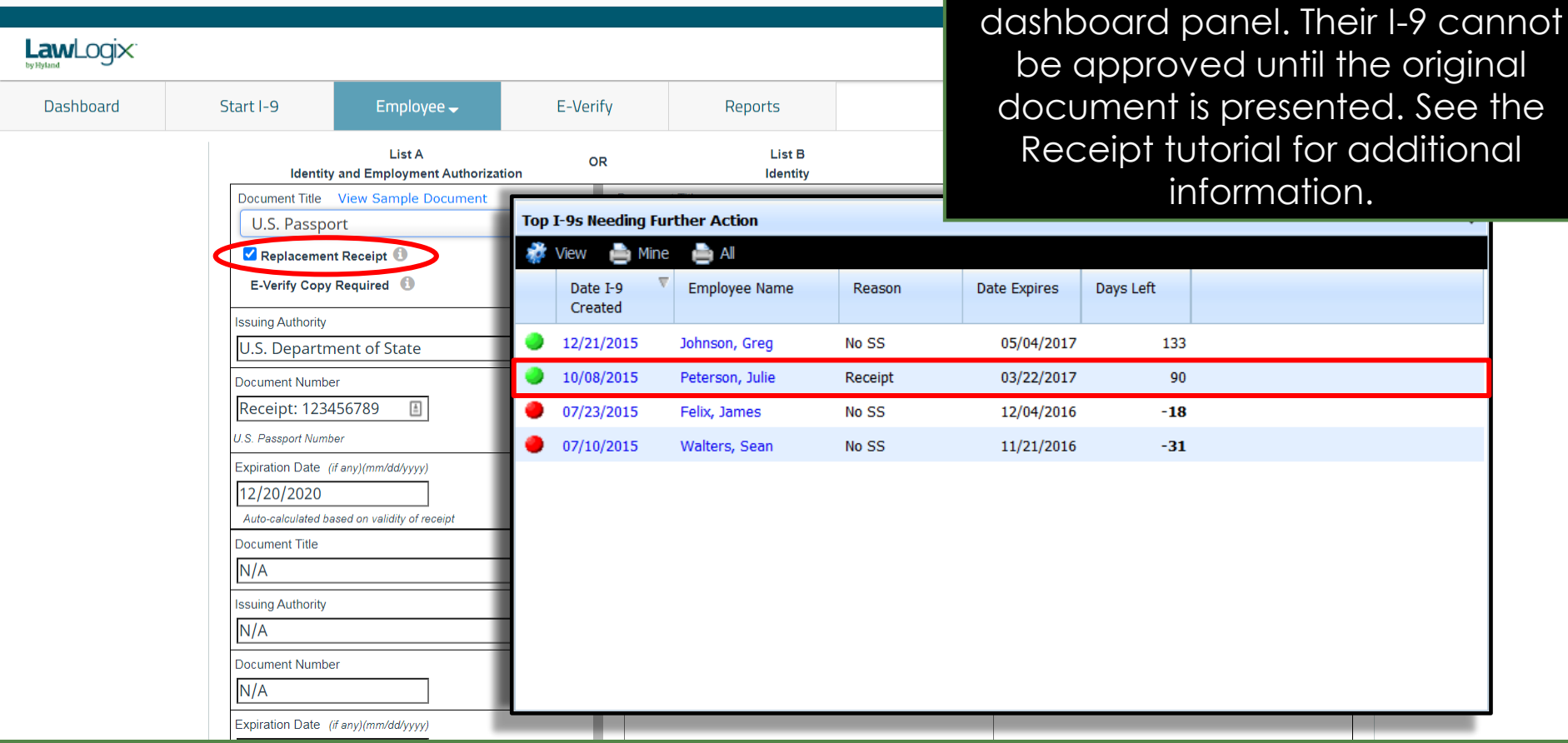

**Top I-9's Needing Further Action** 

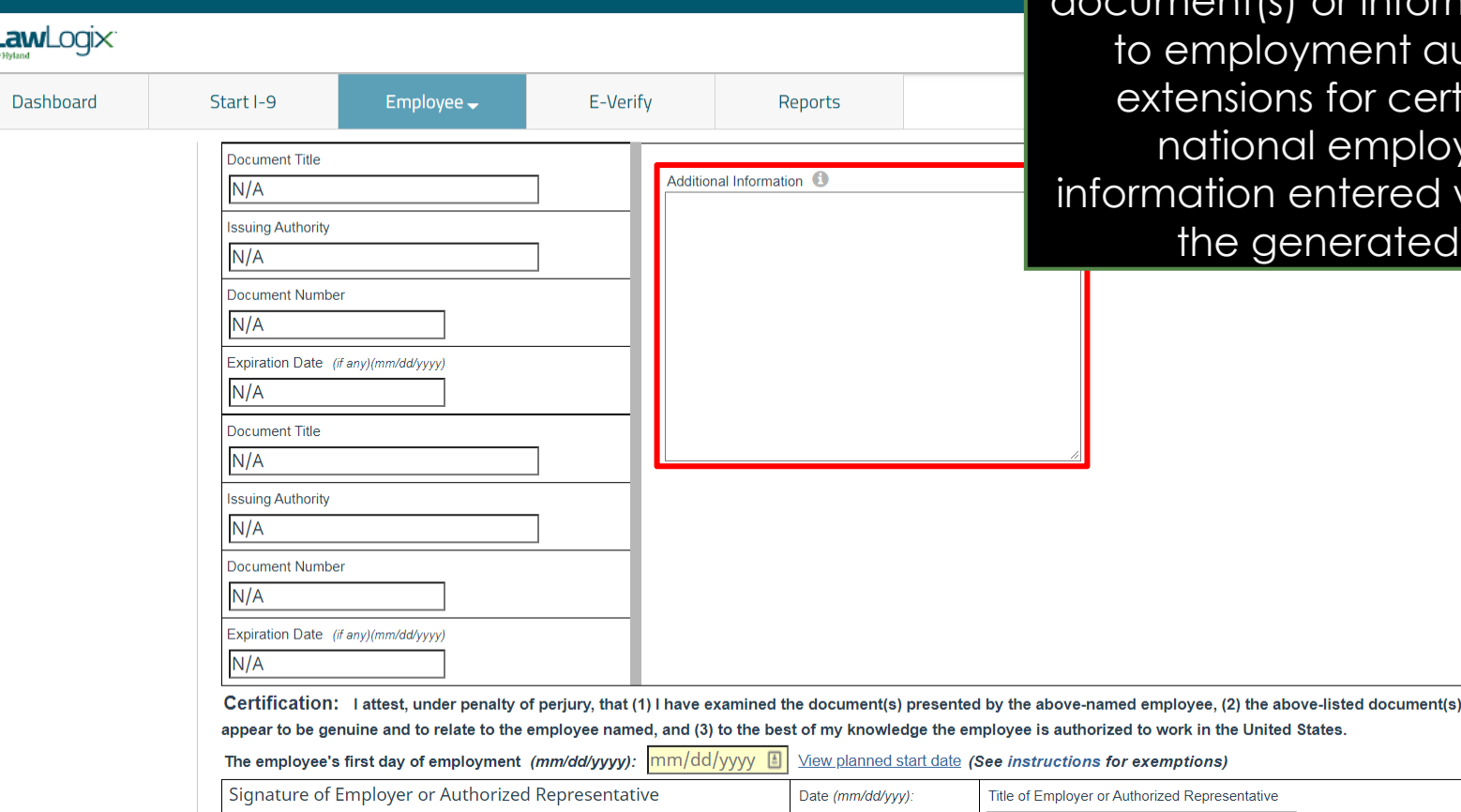

**Completing Section 2** The **Additional Information** space may be used to include additional cument(s) or information relating ent authorization certain for eign mployees. The ered will appear on rated I-9 PDF.

## **Completing Section 2** Enter in the employee's first day of employment. Optionally, click **View planned start date**.

 $Heip -$ 

Announcements

Logout Robert Reaume  $\rightarrow$ 

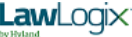

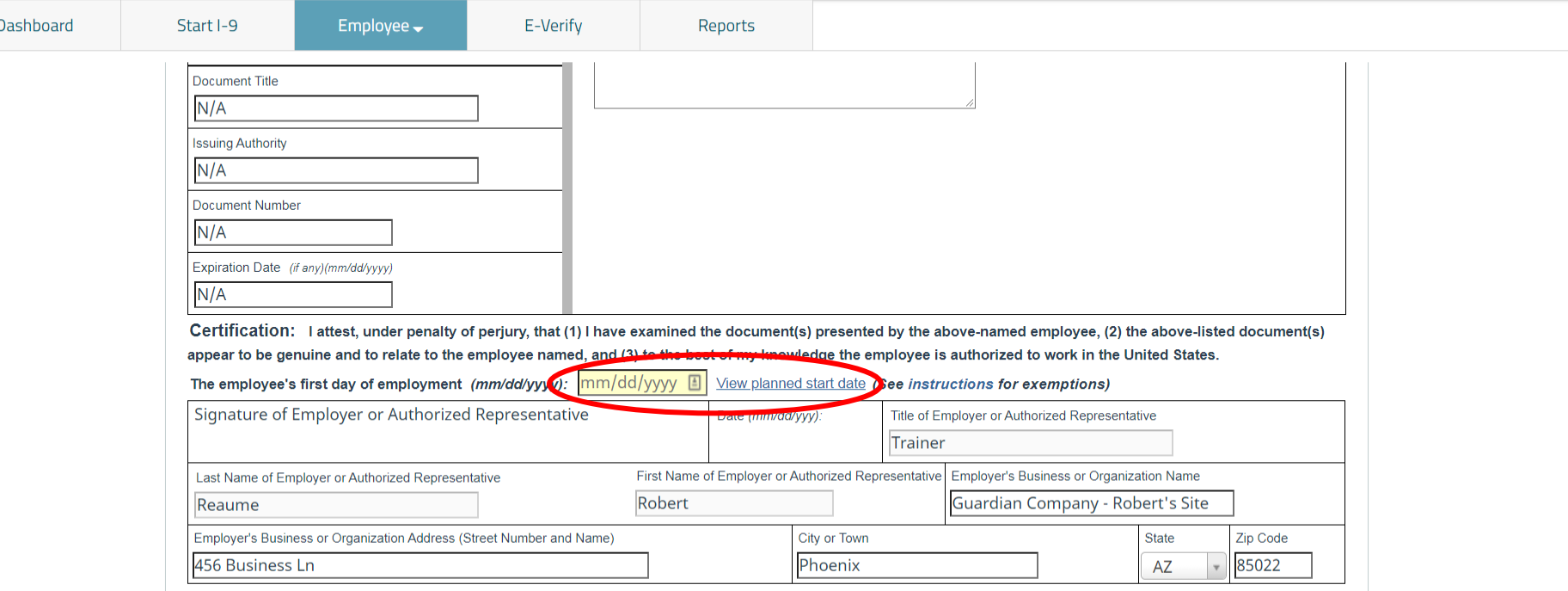

When ready, click Sign to initiate the electronic signature process. It will be checked for errors automatically.

**Completing Section 2** If the planned start date is correct, click **Insert Planned Date**. Otherwise, click **Insert Another Date**  and enter it manually into Section 2.

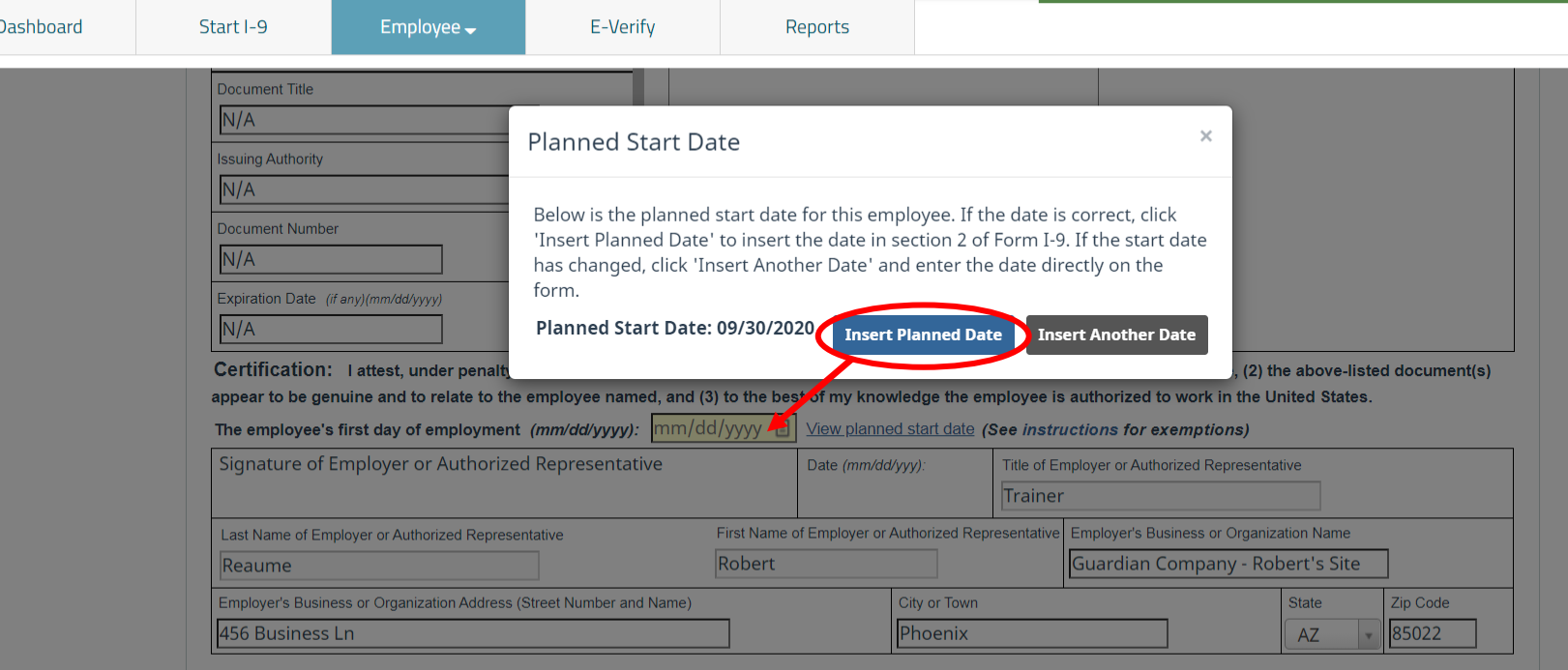

When ready, click Sign to initiate the electronic signature process. It will be checked for errors automatically.

### **[Table of Contents](#page-1-0)**

LawLogix

E-Verify

Employee $\rightarrow$ 

**Signing Section 2** Ensure the information in the Signature section is accurate. Us Signature section is accurate. User and employer location information can be updated from the **My Settings** and **Administration** tabs, respectively, on the top navigation menu.

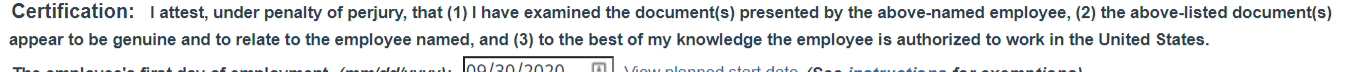

Reports

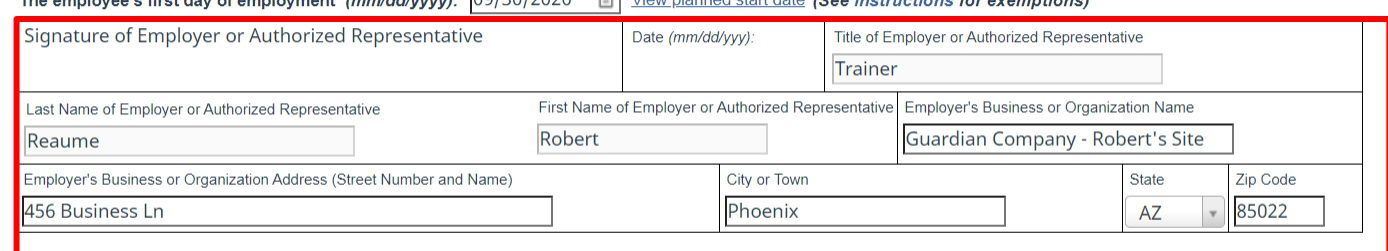

When ready, click Sign to initiate the electronic signature process. It will be checked for errors automatically.

### **[Table of Contents](#page-1-0)**

LawLogix

Dashboard

Start I-9

**Document Title**  $N/A$ 

**Issuing Authority**  $N/A$ 

**Document Number**  $N/A$ 

 $N/A$ 

Expiration Date (if any)(mm/dd/yyyy)

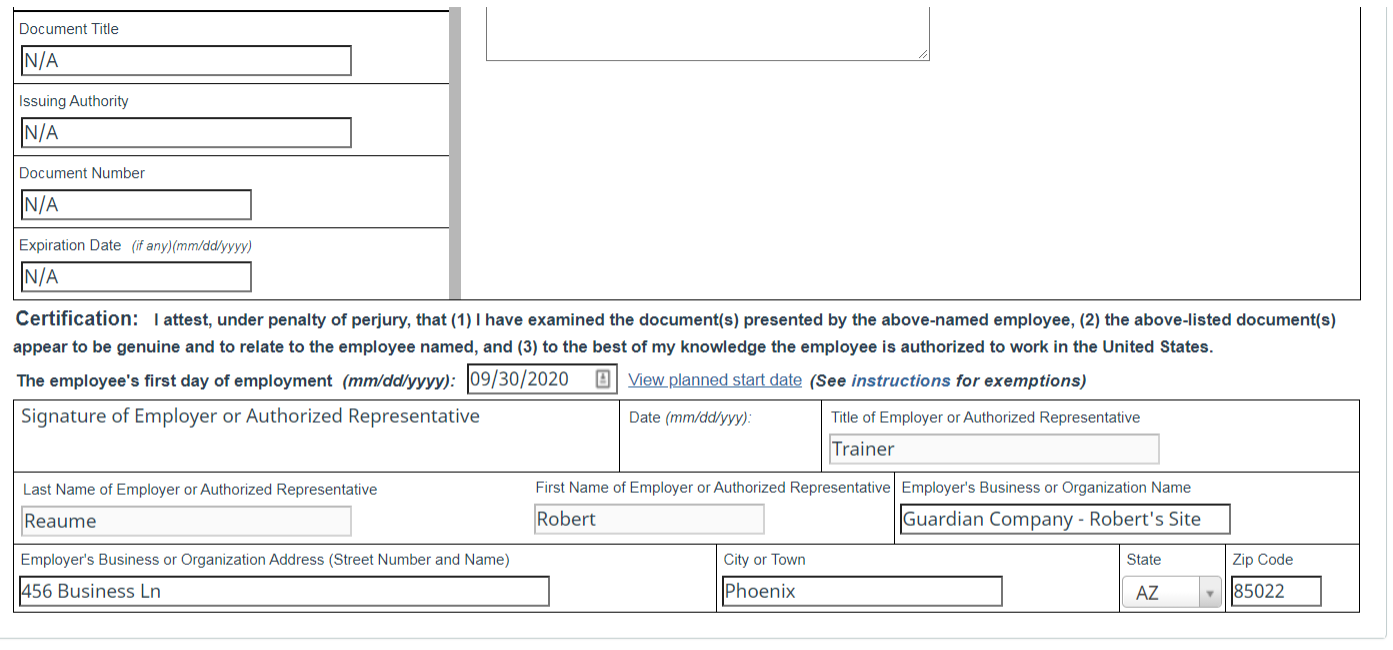

When ready, click Sign to initiate the electronic signature process. It will be checked for errors automatically.

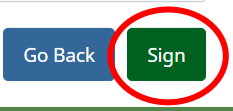

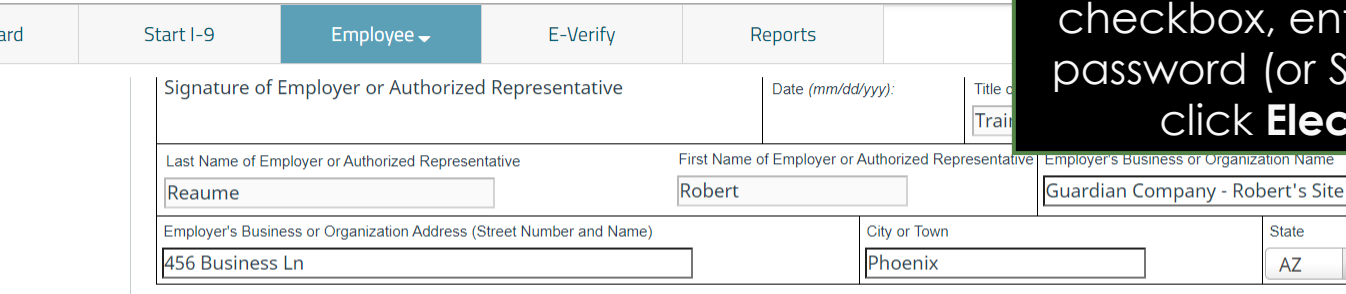

### **Electronic Signature**

The person who physically examines the employee's original document(s) and completes this Section 2 must electronically sign as indicated below. By signing Section 2 of this Form I-9, you attest under penalty of perjury that you have physically examined the documents presented by the employee, the document(s) reasonably appear to be genuine and to relate to the employee named, that to the best of your knowledge the employee is authorized to work in the United States.

Please read the following statement, select "I Accept" to acknowledge your agreement, and enter your Password/SSO ID to electronically sign this section 2:

I consent to provide an electronic signature in connection with this Form I-9 and understand that by typing my system Password/SSO ID below and by clicking on "I Accept" and clicking on the "Electronically Sign" button, that I am electronically signing this Form I-9. I understand that my electronic signature will be binding as though I had physically signed this document by hand.

### **Z** | Accept **O**

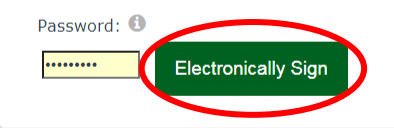

**Signing Section 2** Read and accept the signature<br> **Signing Section 2** Statement by clicking the LAccept statement by clicking the **I Accept**  x, enter in your Guardian (or SSO credentials) and **Electronically Sign.** 

> **Zip Code** 85022

State

**AZ** 

### **[Table of Contents](#page-1-0)**

**Dashbo** 

## **Document Retention If Document Retention** is required,

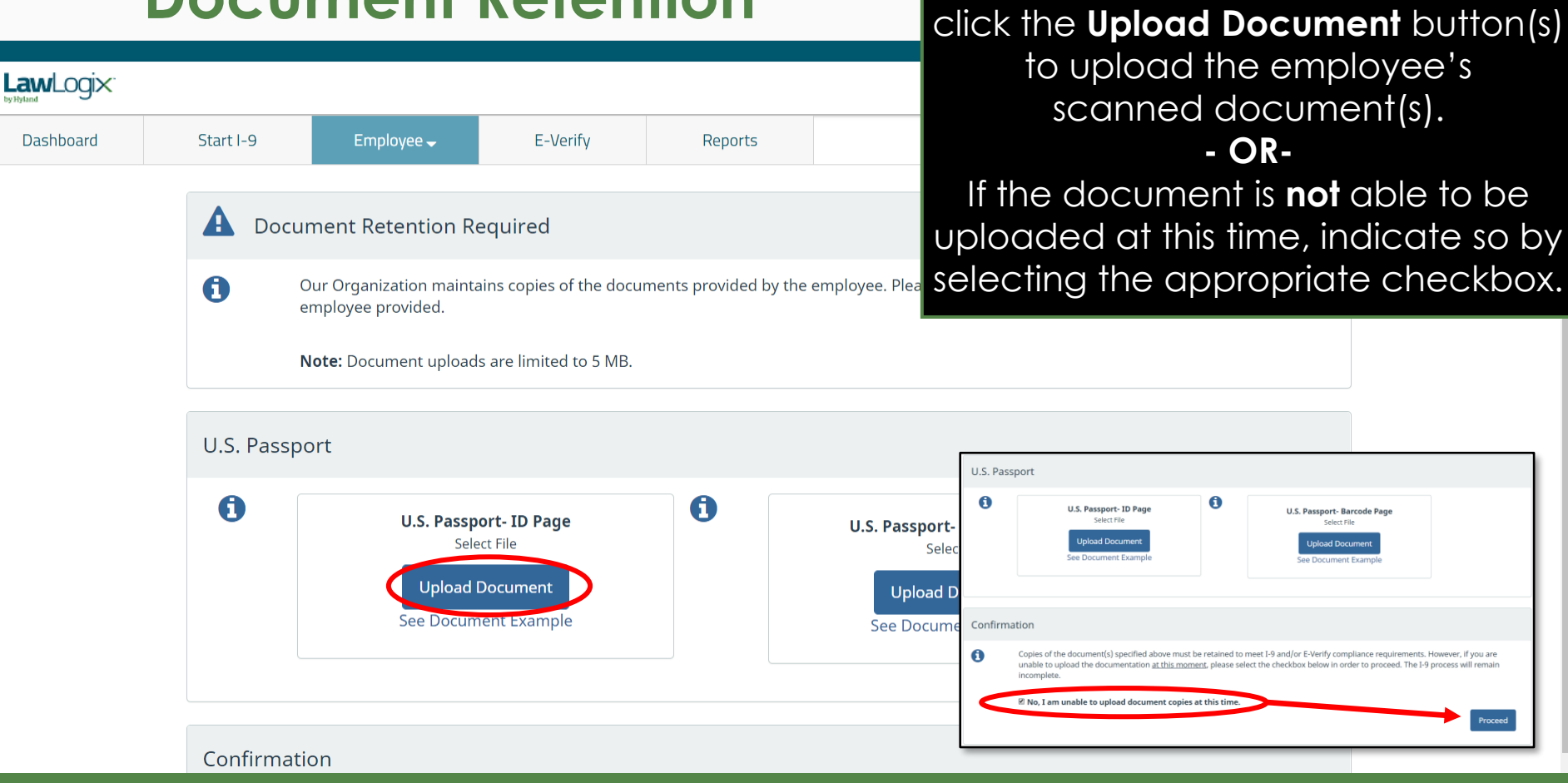

**U.S. Passport-Barcode Page** 

Select File

**Joload Documen** 

See Document Example

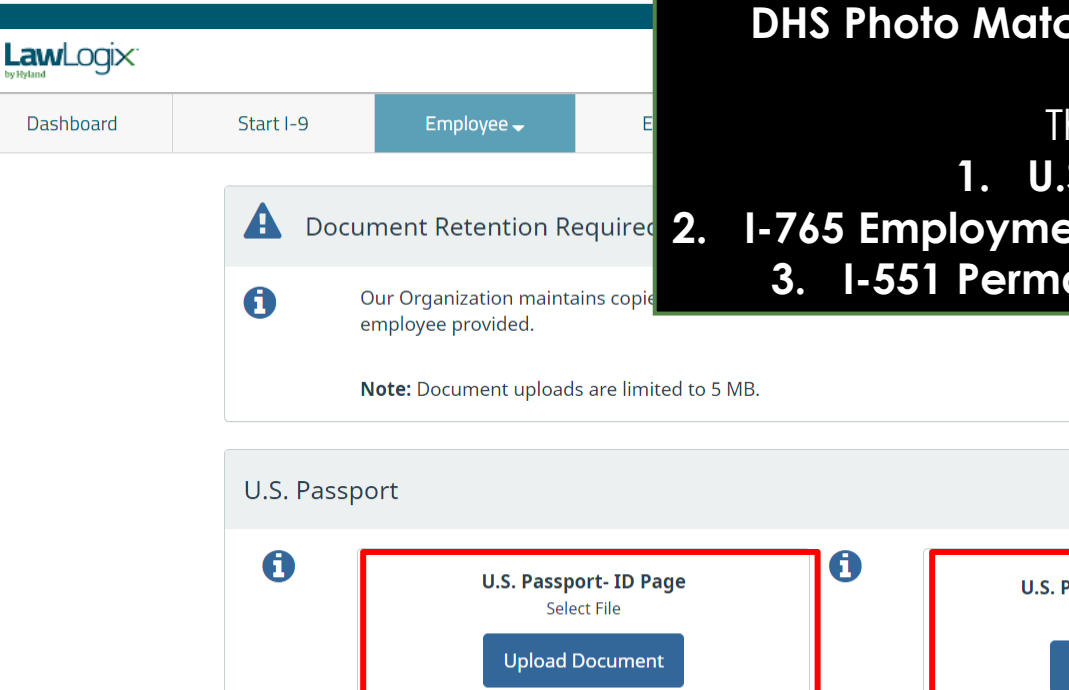

**Document Re** If the employee is subject to E-Verify, users will be required to **Documents** that require **DHS Photo Matching** during the E-Verify submission.

These documents are:

**1. U.S. Passport/Passport Card**

**Document Retention Required 2. I-765 Employment Authorization Document (EAD Card)** 

**3. I-551 Permanent Resident Card** (Green Card)

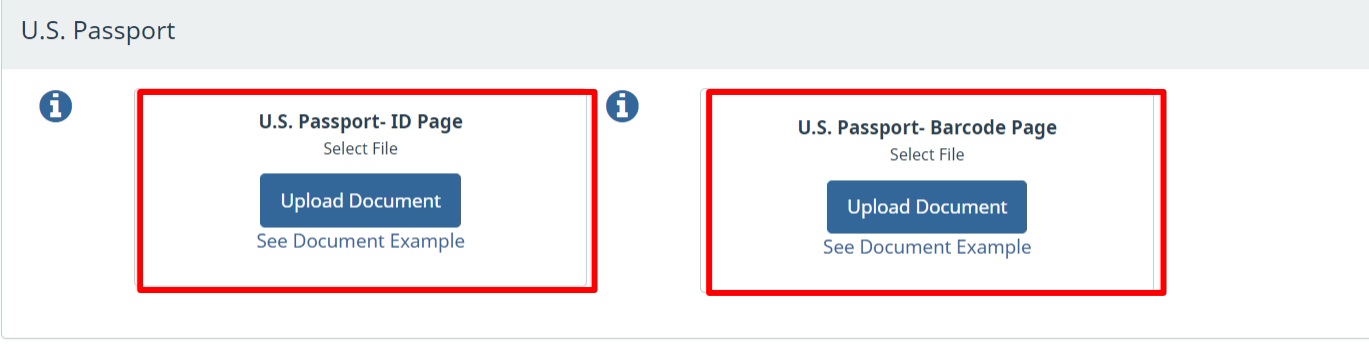

Confirmation

## **Document Retention** If desired, click See Document

**Example** to review a sample of the document requiring retention.

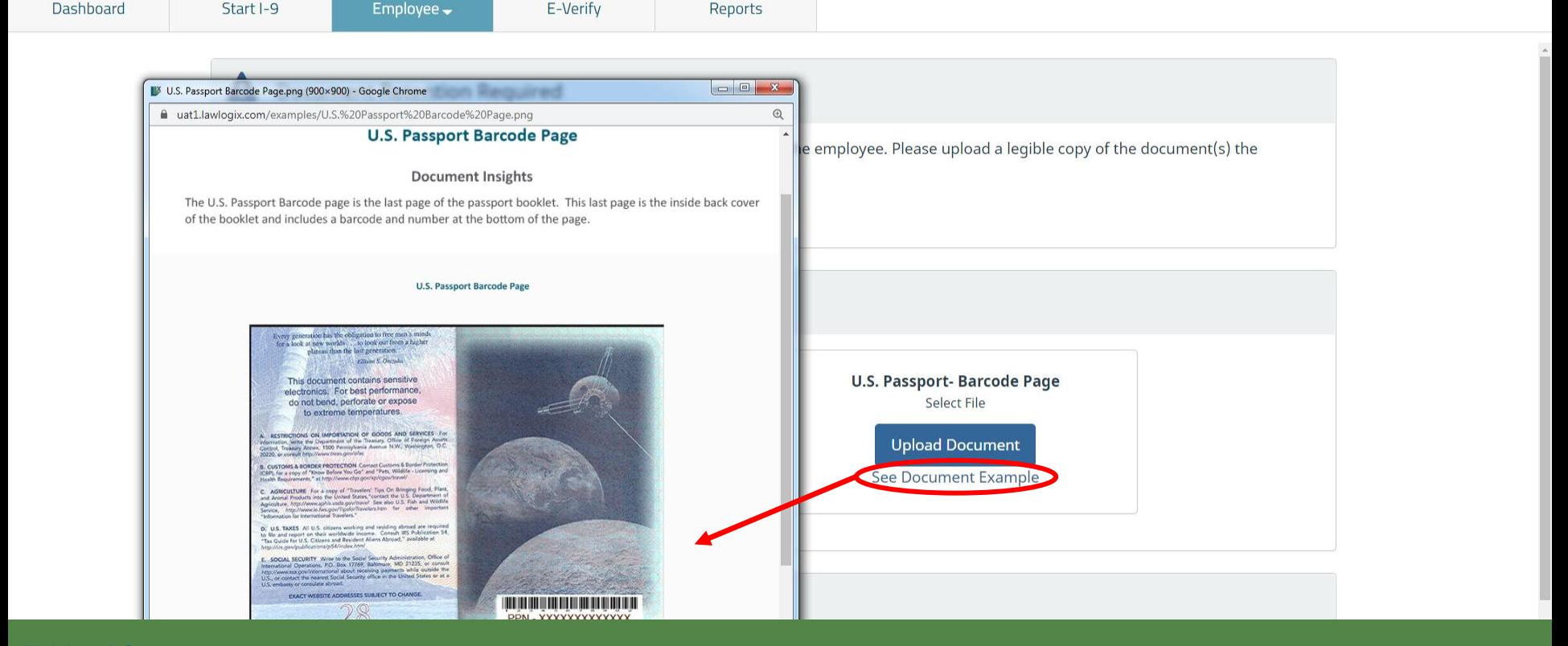

**[Table of Contents](#page-1-0)**

LawLogix

## **Document Retention**<br> **Document Retention** click **Select File** to locate the supporting document(s).

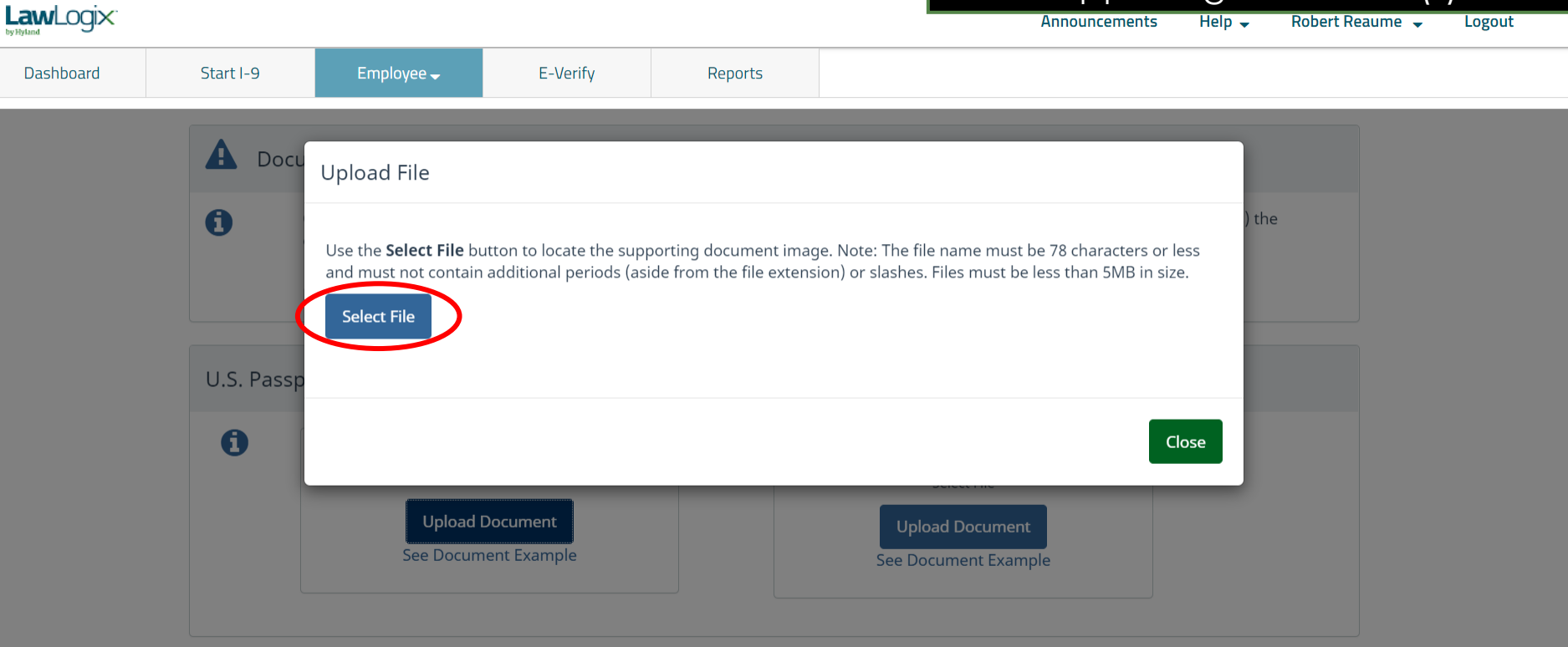

Confirmation

# **Document Retention** From the browse window,

## select the appropriate file and click the **Open** button.

 $Heip -$ 

**Announcements** 

Robert Reaume **Logout** 

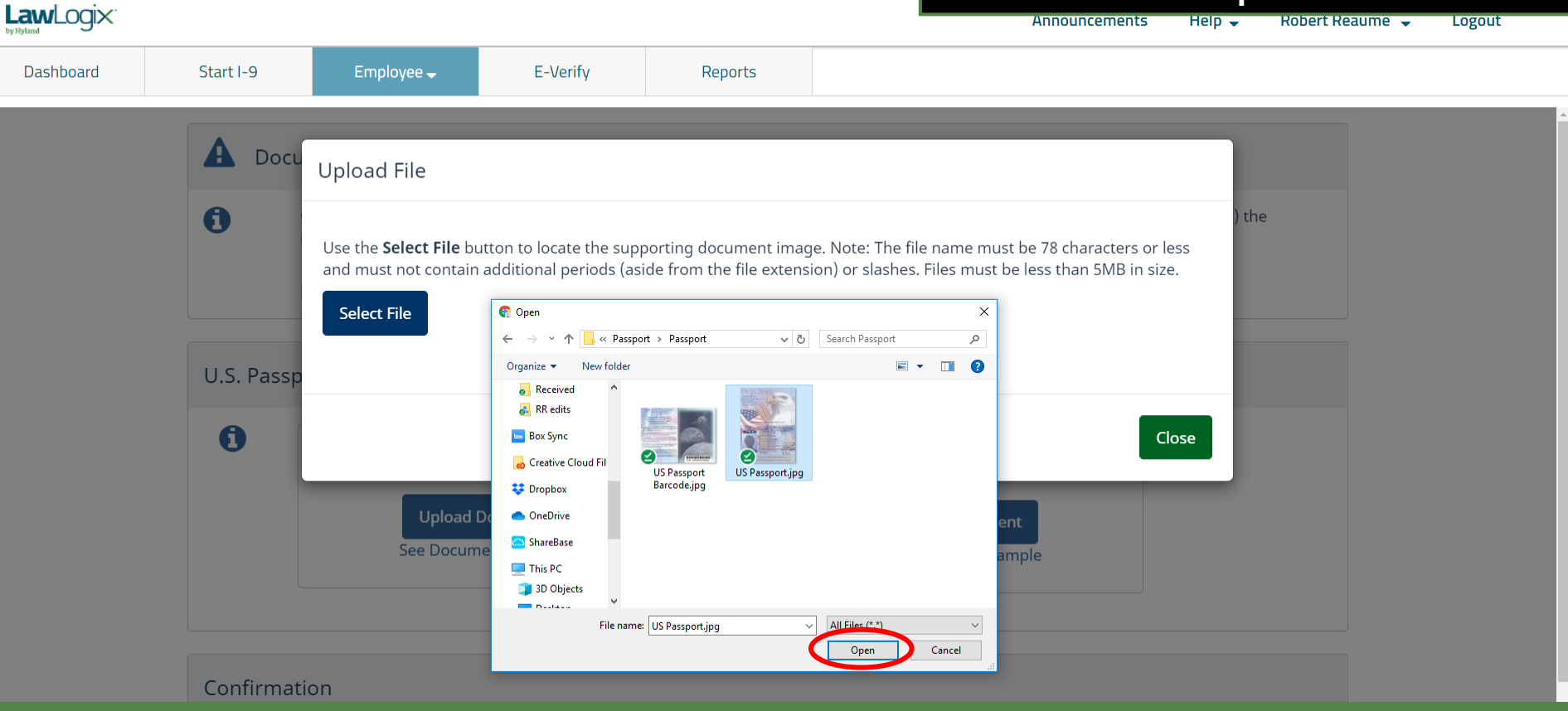

**Document Retention** The file name of the selected<br> **Document Retention** document will appear in the window. Click the **Upload** button.

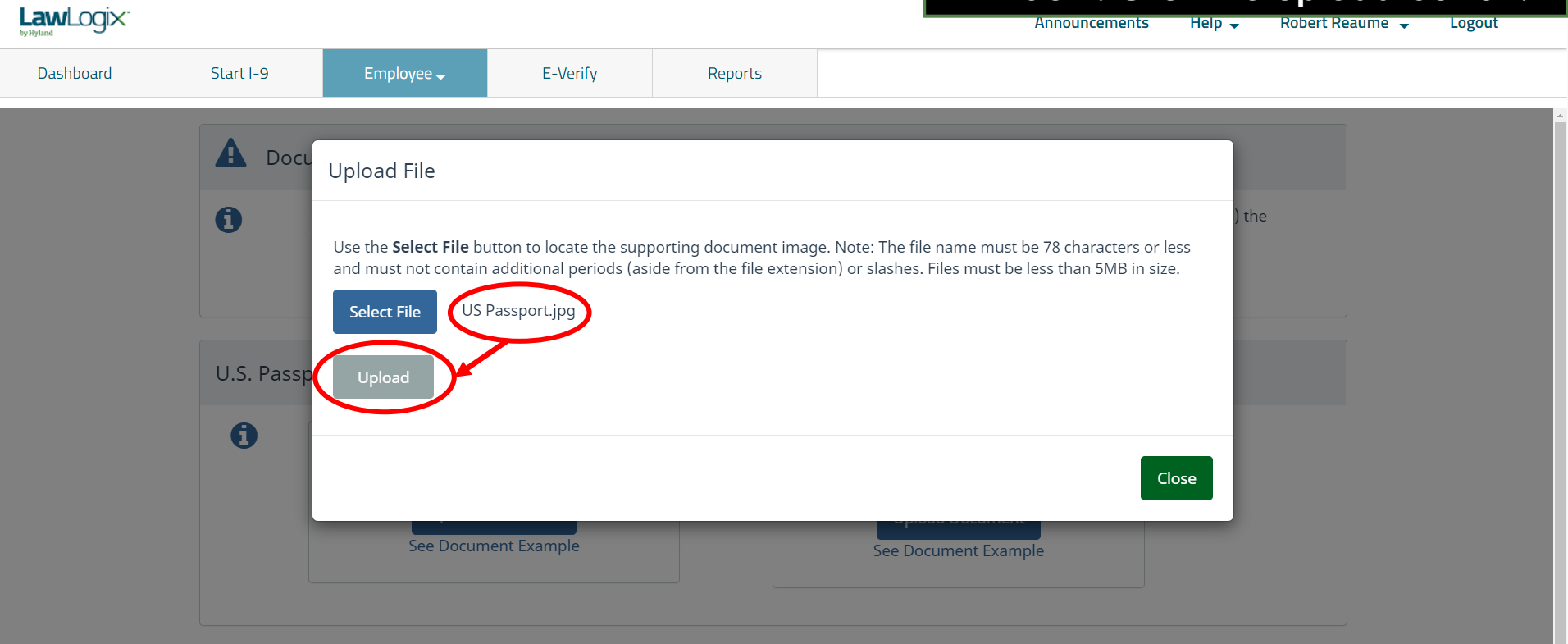

Confirmation

## **Document Retention** Click the **Close** button after the file

# has been successfully uploaded.

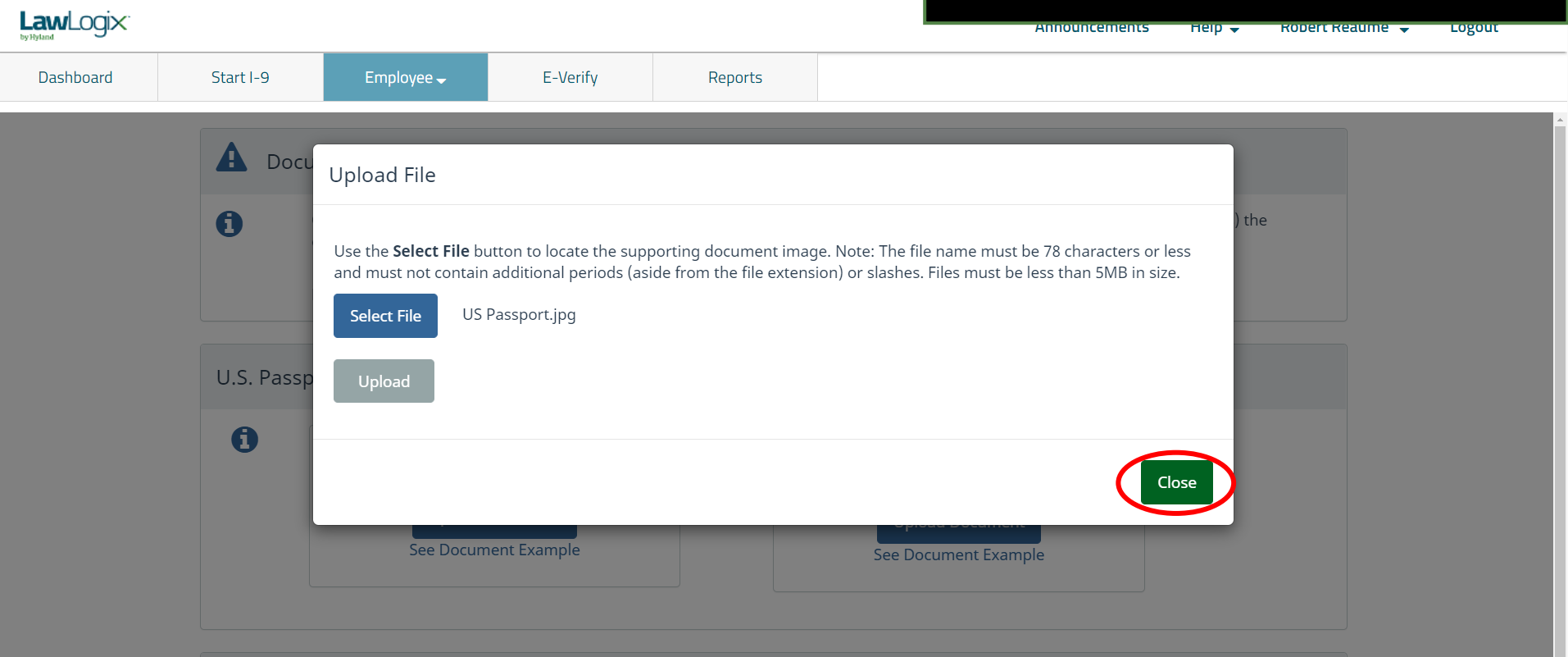

Confirmation

## **Document Retention** A thumbnail of the uploaded

**image** file types (i.e., JPG files). LawLogix Thumbnails will not be displayed for Dashboard Start I-9 Employee $\overline{\phantom{a}}$ E-Verify Reports uploaded PDF files.U.S. Passport 6 The document has been uploaded **U.S. Passport-Barcode Page** Select File **Upload Document** See Document Example WERS OR AWTRIBLE **Delete** 

document will be displayed for

## **Document Retention If needed, continue to upload** additional documents for retention.

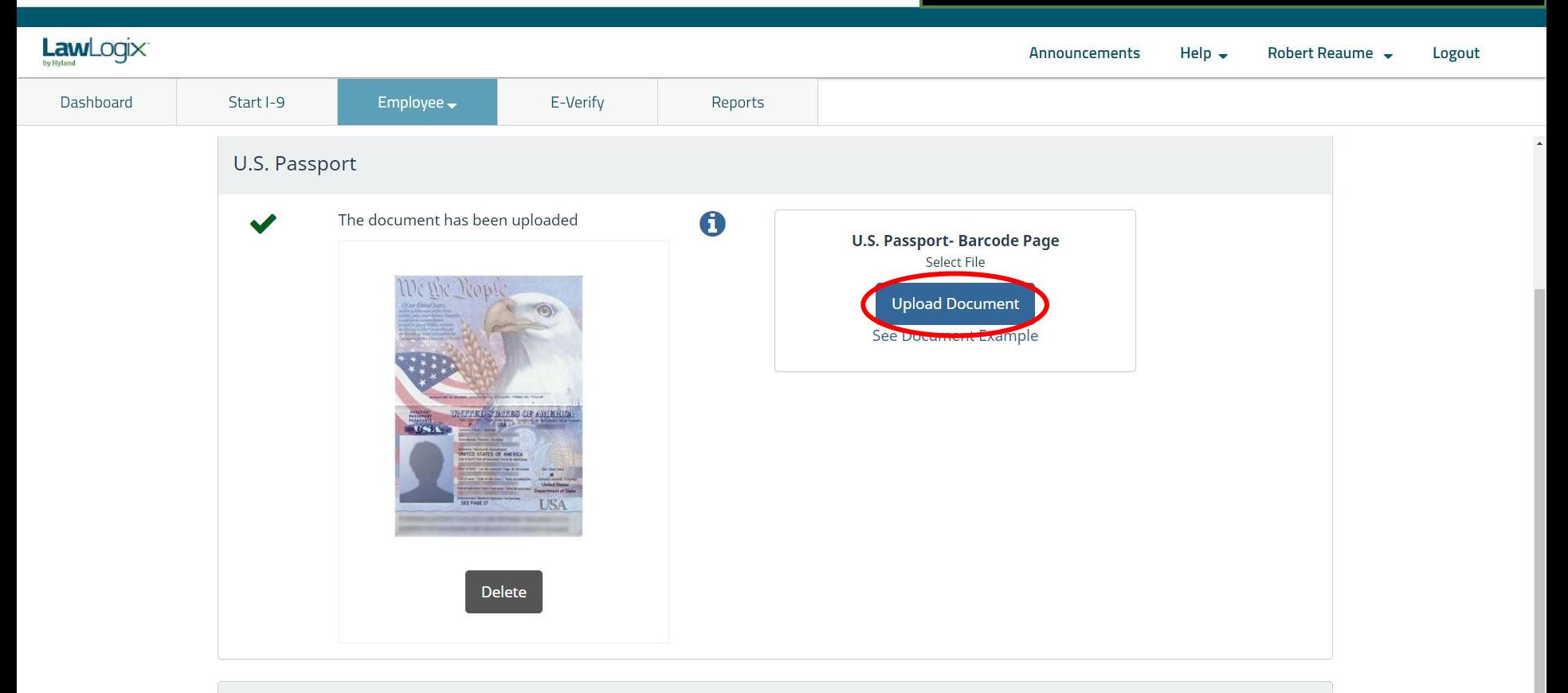

**Document Retention** Click **Proceed** once all documents requiring retention have been uploaded.

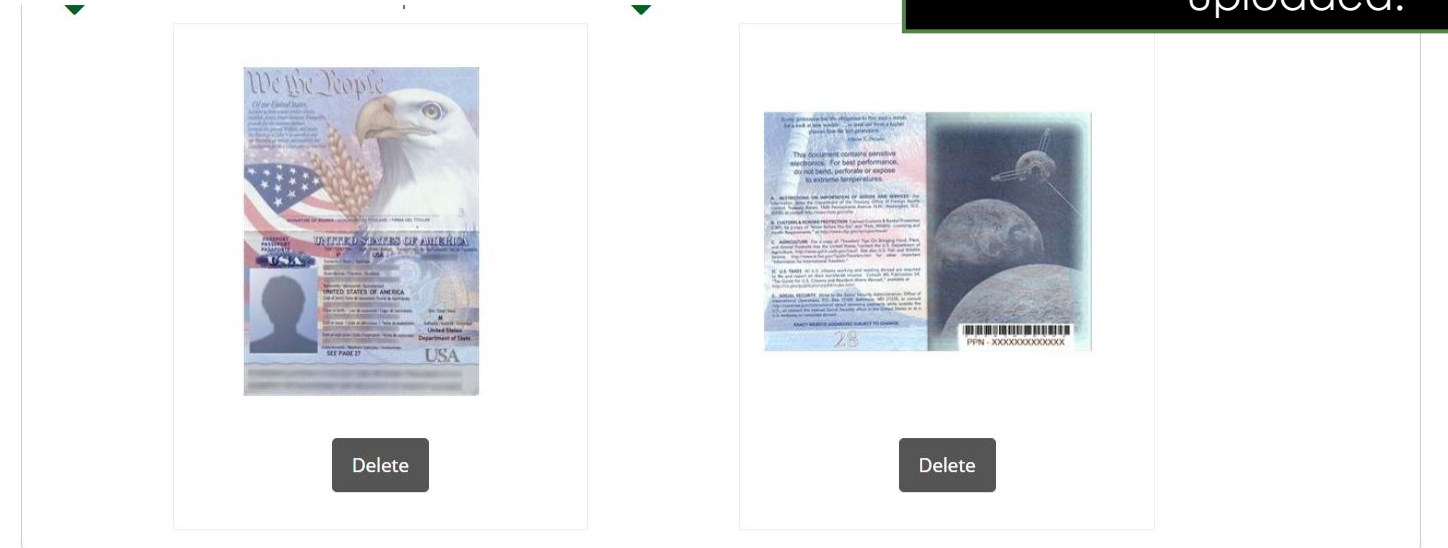

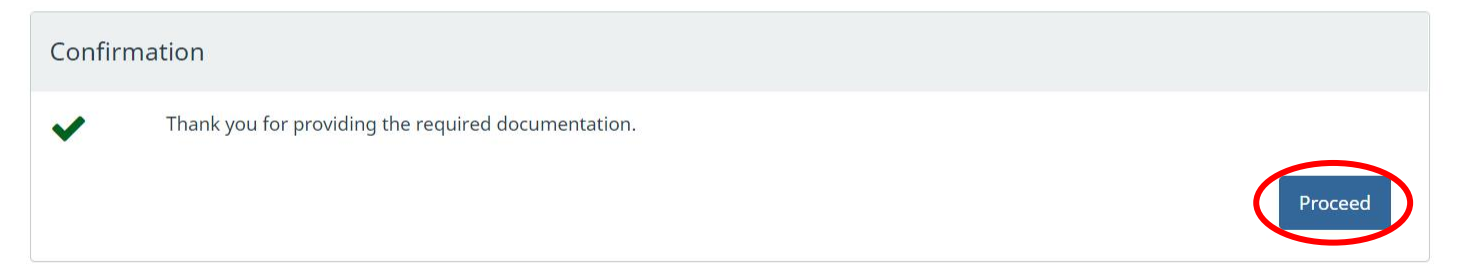

## **Complete & Approve the I-9**

### Click **Review the I-9** to check the I-9 for mistakes.

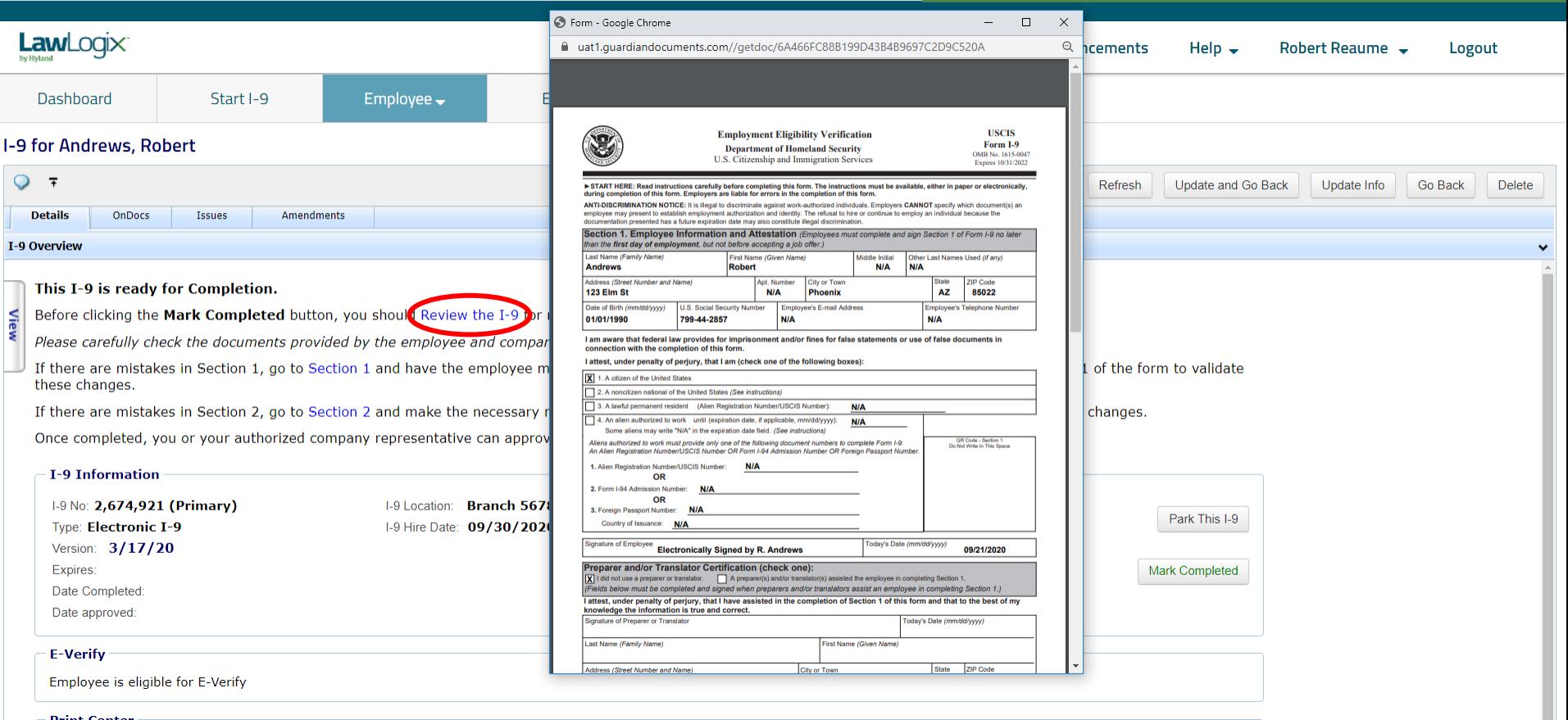
### When ready click **Mark Completed**  to complete the I-9.

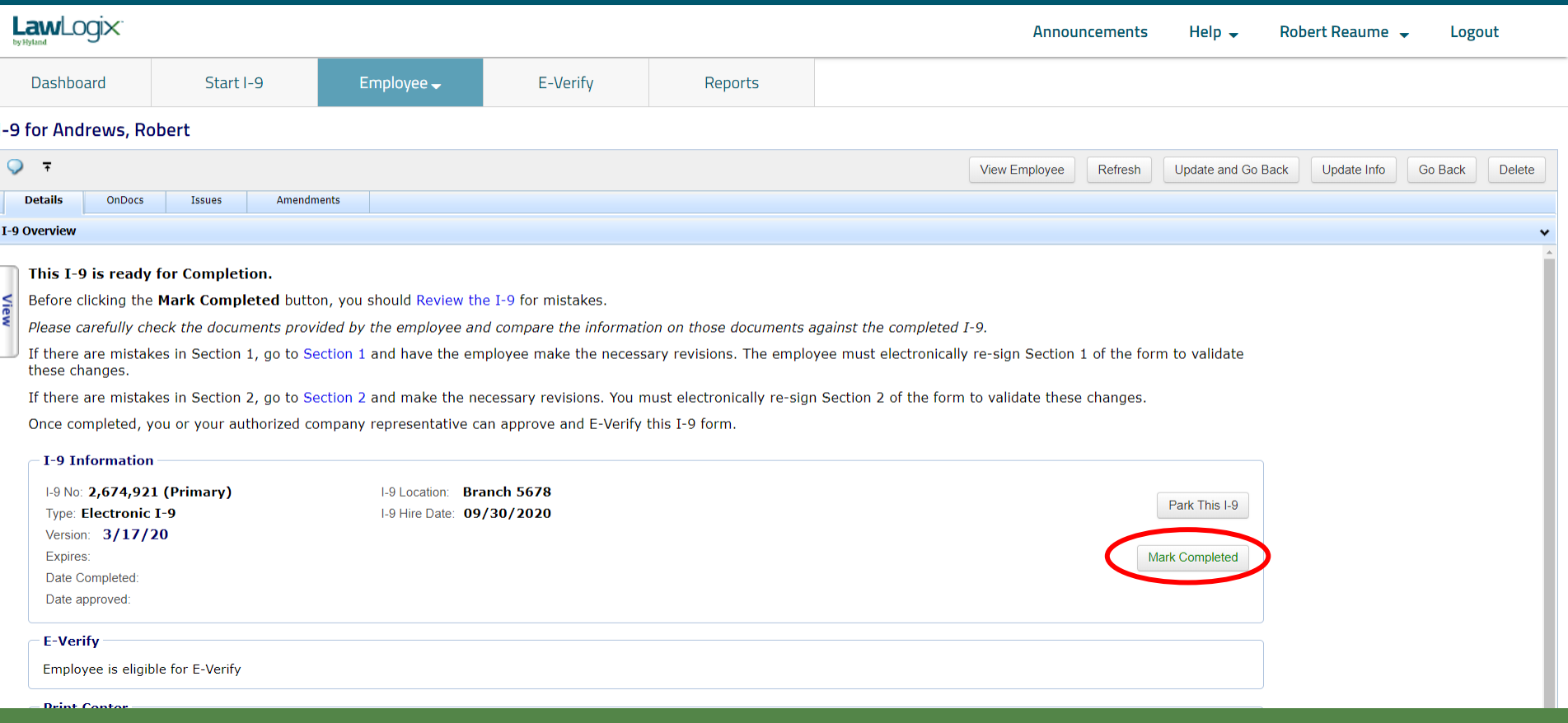

E-Verify

Employee $\rightarrow$ 

Prior to approving the I-9 click **Review the I-9** to check for mistakes, as well as compare to any uploaded supporting documents by clicking the PDF icons. Editing is locked after it has been approved.

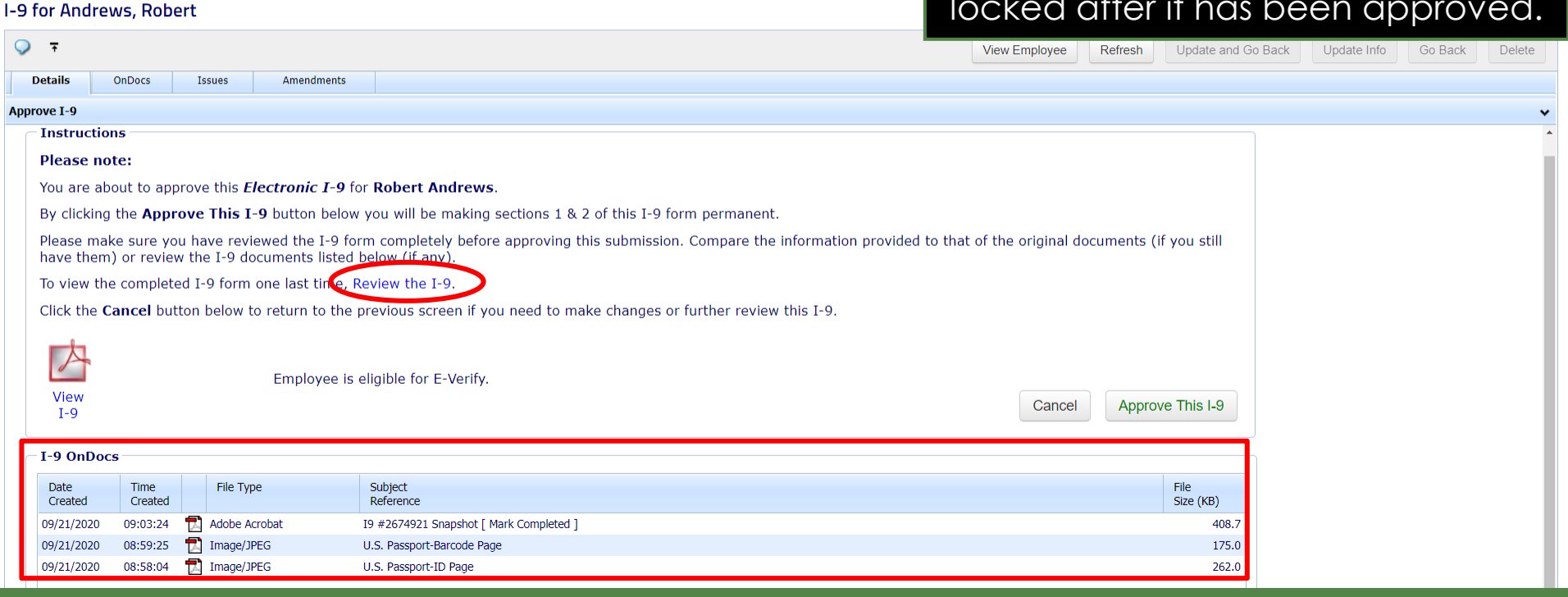

Reports

#### **[Table of Contents](#page-1-0)**

**LawLogix** 

Dashboard

Start I-9

U.S. Passport-Barcode Page

U.S. Passport-ID Page

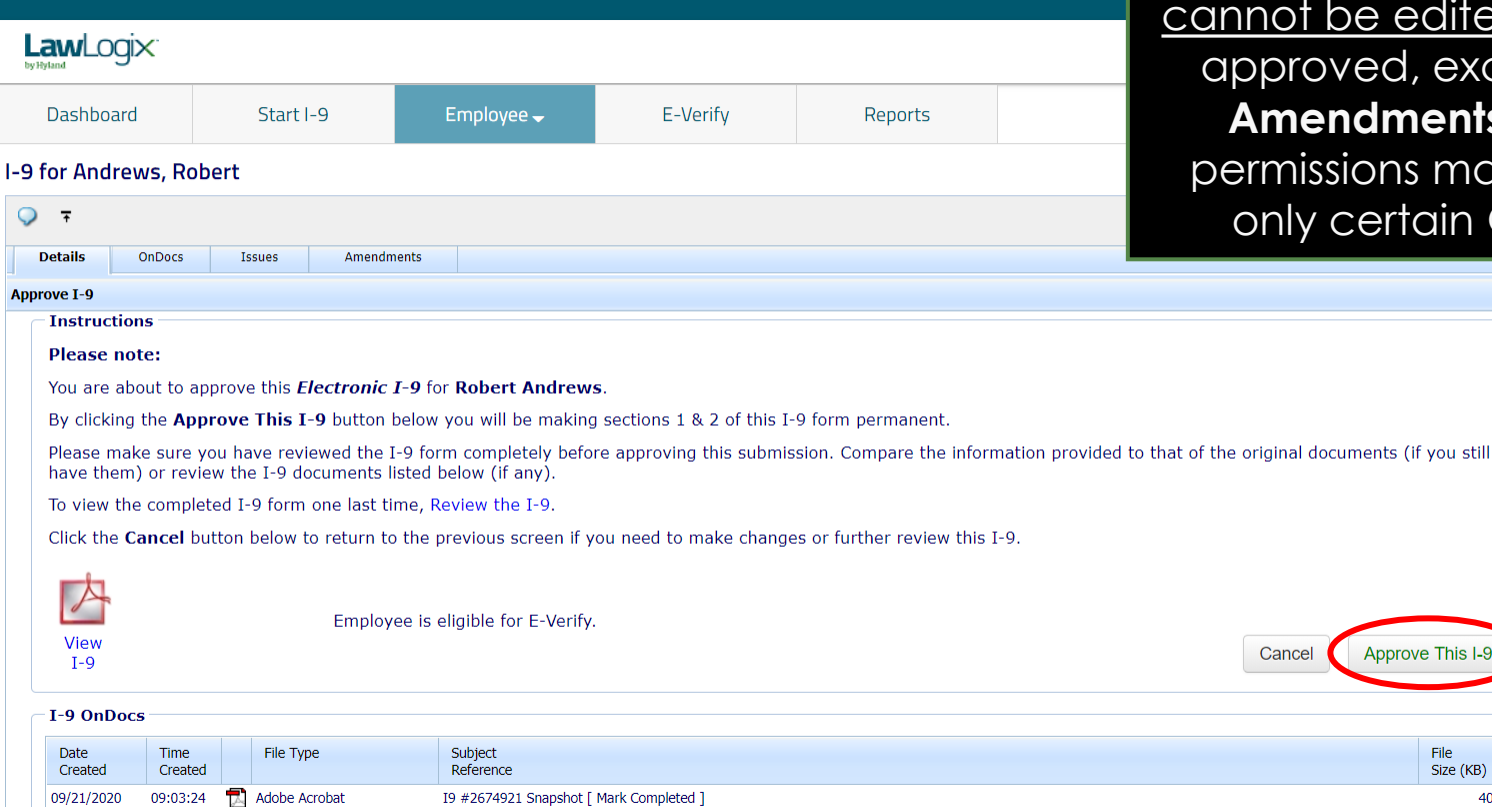

When ready click **Approve This I-9**, which will "lock" the form. The I-9 be edited after it has been aved, except by using the **Andments** tool. Approval ssions may be restricted to certain Guardian users.

Approve This I-9

File Size (KB) 408.7

175.0

262.0

#### **[Table of Contents](#page-1-0)**

08:59:25

08:58:04

Image/JPEG

 $\Box$  Image/JPEG

09/21/2020

09/21/2020

 $\circ$ 

Appr

Employees subject to **E-Verify** will be automatically submitted.

 $\Box$ 

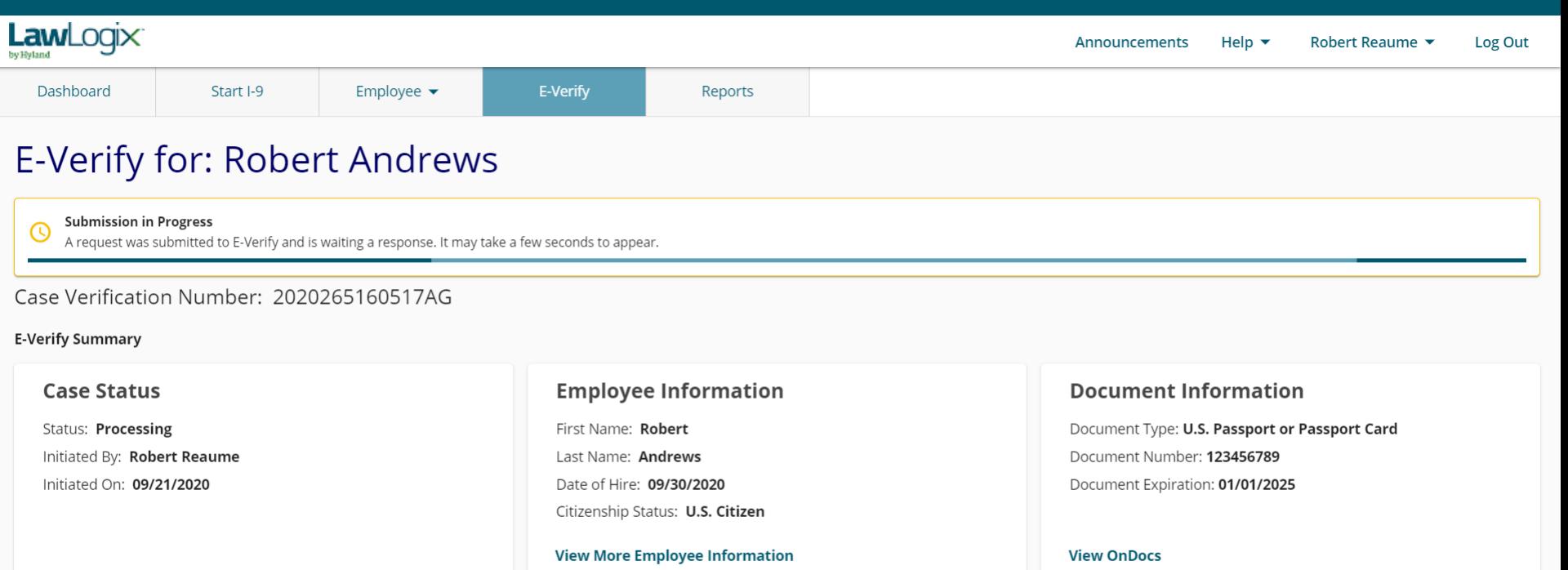

Go Back

### **What's next?**

If an E-Verify case is submitted a variety of initial case statuses may be returned, including:

- ➢ Employment Authorized
- ➢ Tentative Non-Confirmation (TNC)
- ➢ Verification in Process

Please see the E-Verify tutorials for additional information on handling the different E-Verify case scenarios.

# **For Additional Assistance**

- Select **Help** from the top toolbar to access other Guardian tutorials.
- For additional assistance contact your in-house Guardian expert.

## **Confidential User Guide**

Please do not distribute this document outside of your organization without our written permission.

Thank you.

**[Table of Contents](#page-1-0)**

Copyright © 2023, Equifax Inc., Atlanta, Georgia. All rights reserved. Equifax and the Equifax marks used herein are trademarks of Equifax Inc. Other product and company names mentioned herein are the property of their respective owners.